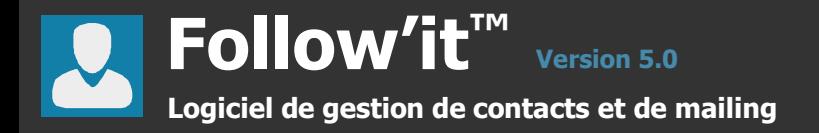

# **ME** Follow'it **5.0**

# **MANUEL DE L'UTILISATEUR**

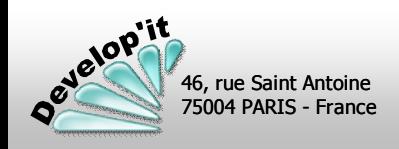

**followit@developit.fr**

**Version 5.0 Follow'it™ Logiciel de gestion de contacts et de mailing**

### **Sommaire**

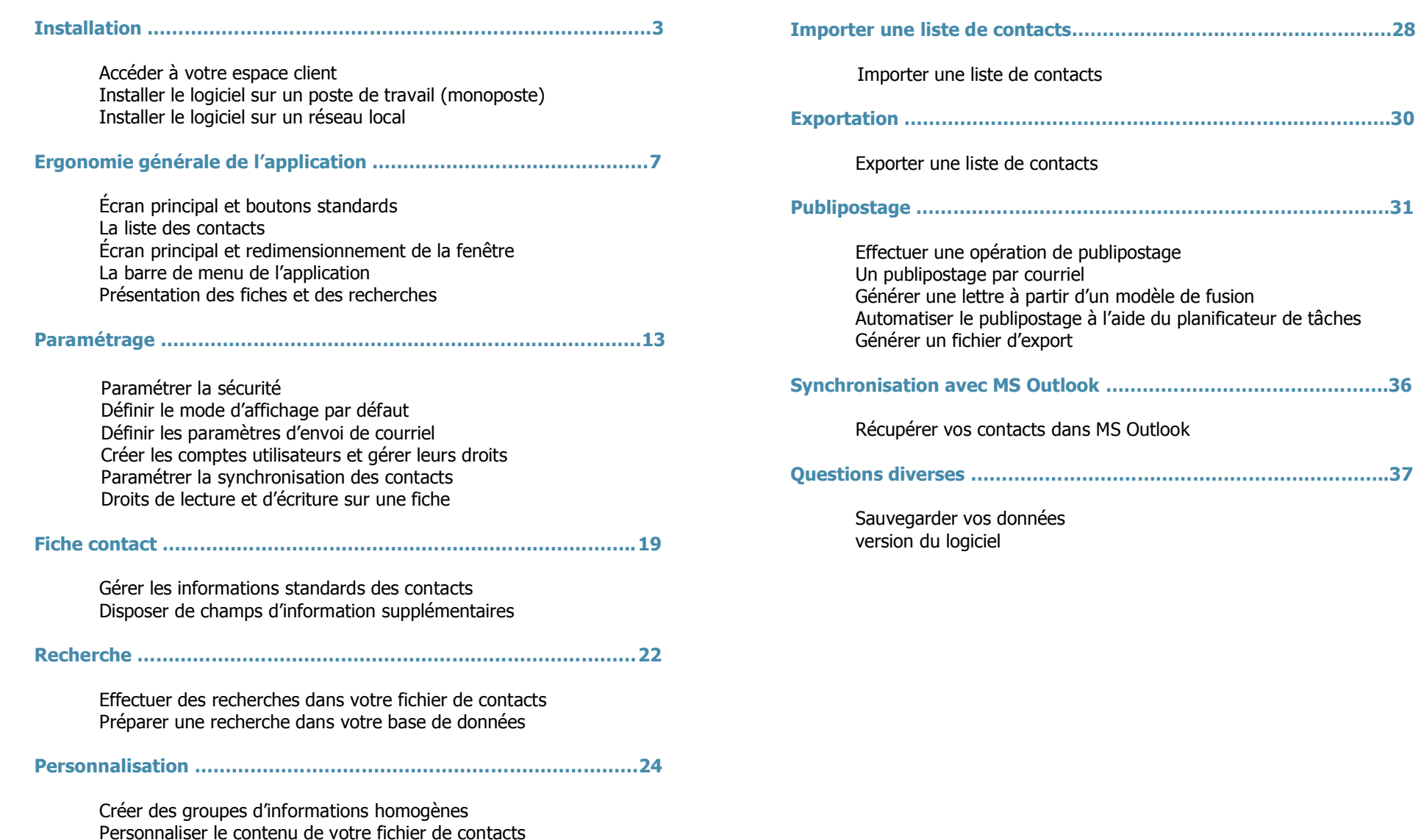

**S o m**

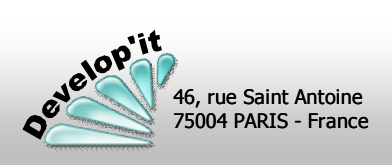

**followit@developit.fr**

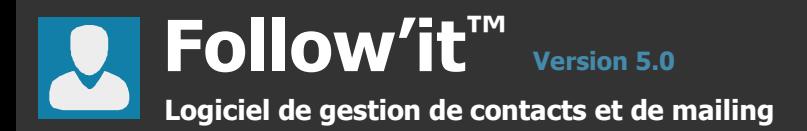

### **Avant d'accéder à votre espace client (http://www.developit.fr) pensez à vous munir de votre n° de licence.**

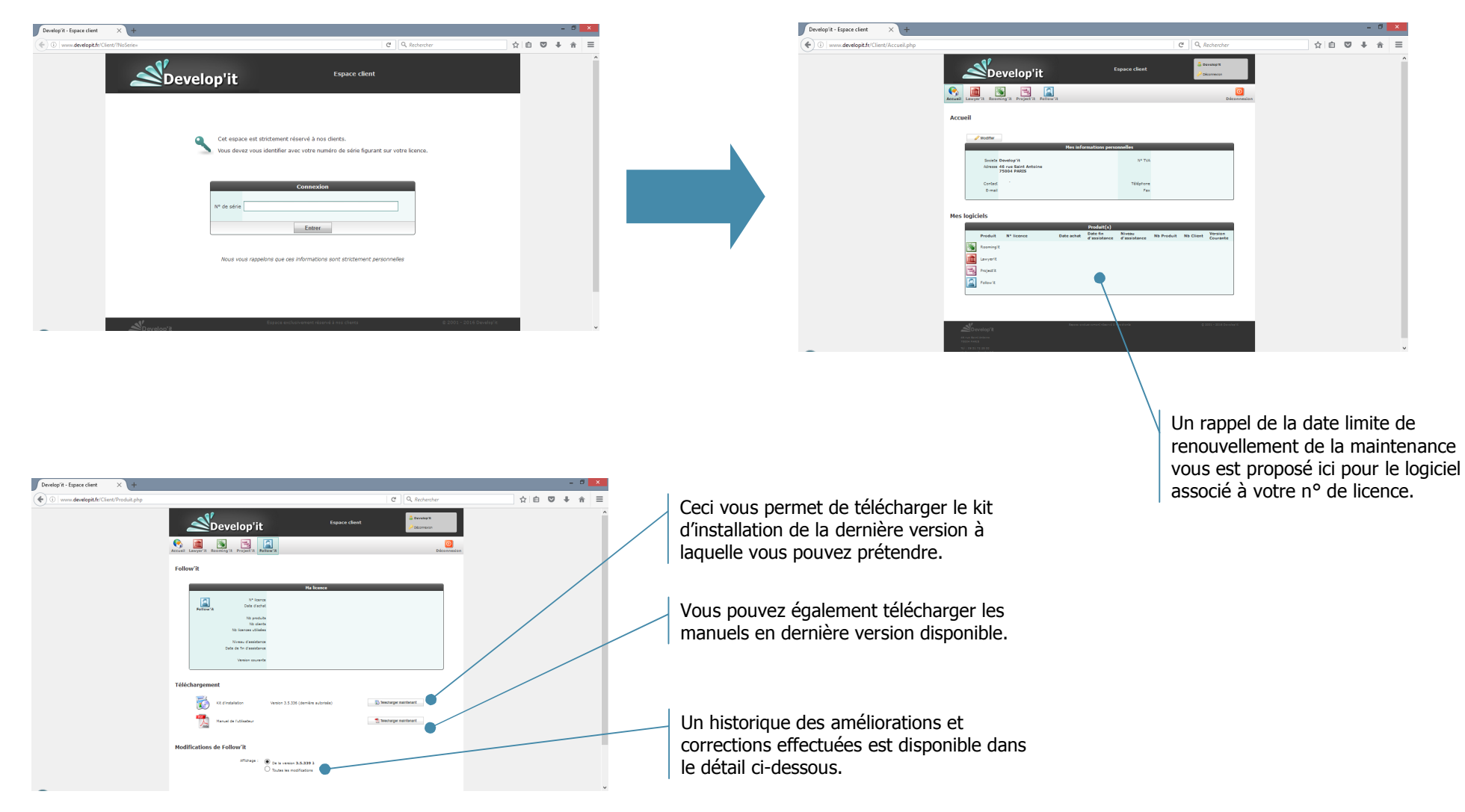

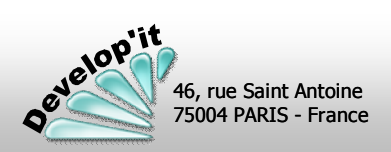

**followit@developit.fr**

### **1 Installer l'application avec les deux options « Fichier programme » et « Fichier des données » cochées**

Pour cela lancer le kit d'installation téléchargé depuis votre espace client :

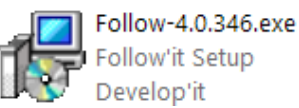

Durant l'installation, un fichier d'initialisation « Follow.ini » est créé. Il mémorise le chemin d'accès à la base de données par défaut (fichier de type .PFI) et aux répertoires connexes ainsi que les paramètres de présentation des fenêtres de l'application. Ce fichier est placé dans le répertoire d'installation de Follow'it.

Avant d'installer la version licenciée du logiciel pensez à désinstaller la version de démonstration (fonction « Ajout/Suppression de programme » dans le panneau de configuration de votre système).

 $\Omega$ Sous Windows 7 le chemin d'installation des données d'application est : C:\ProgramData\Develop\Follow\

### **2 Définissez la stratégie d'ouverture du logiciel**

Le premier fichier ouvert après l'installation est un fichier vierge dénommé « Contact.pfi » présent dans le répertoire d'installation défini sans sécurité et donc sans compte d'accès utilisateur.

Pensez à créer les comptes utilisateurs et les mots de passe associés avant toute autre opération. (voir rubrique : « créer et modifier des comptes utilisateurs »).

### **3 Définissez les paramètres de personnalisation de votre base de contacts**

Si vous avez activé un mode de protection, vous accéderez aux paramètres de personnalisation et de modification de votre fichier de contact en ouvrant Follow'it en tant qu' « Administrateur ».

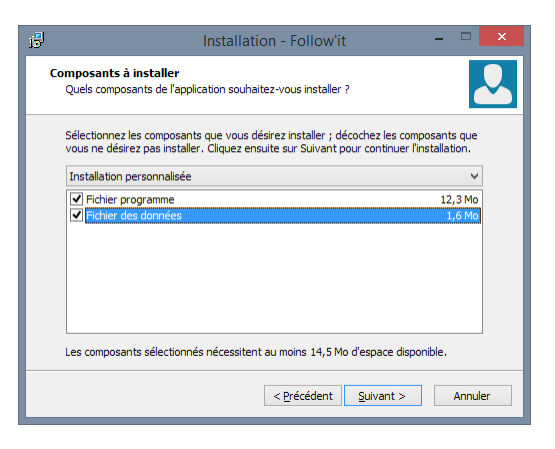

 $\bigcirc$ Si à l'ouverture du logiciel de démonstration, le logiciel vous demande un mot de passe, saisissez le mot de passe suivant : « d », puis tapez sur la touche « Entrée » pour le valider. Dans la version licenciée, aucun mot de passe n'est demandé lors de la première ouverture du logiciel (ouverture par défaut du fichier contact.pfi vierge sans sécurité active).

Une version non licenciée ou une version de démonstration affichera pendant 10 s le message suivant à l'ouverture et à la fermeture du logiciel :

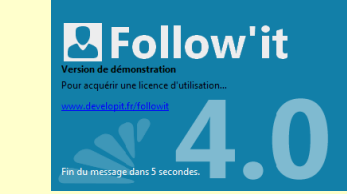

Pour supprimer ce message, saisissez votre numéro de licence depuis un poste client (Menu « Fichier », sous menu « paramétrer » dans l'application).

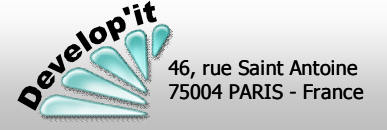

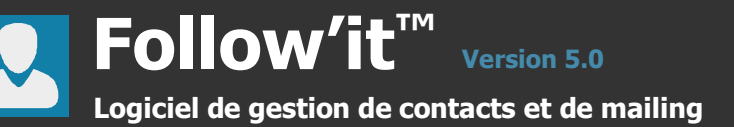

### **1 Définir le script (NetLogon) de connexion des postes clients et l'arborescence des répertoires**

Nous recommandons d'assigner aux différents postes clients une même lettre réseau. Cette lettre réseau permettra un accès unifié depuis tous les postes clients au cœur de la base de données de Follow'it (fichiers avec extension .pfi et répertoire associé .pff).

### **2 Réalisez une première installation sur le serveur avec l'option seule « Fichier des données » (sans l'option « Fichier programme »)**

Pour cela lancer le kit d'installation téléchargé depuis votre espace client :

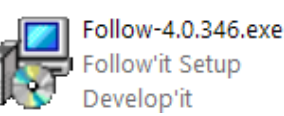

Cette opération installe les fichiers de données (.pfi) et le répertoire de sauvegarde des fichier associés (.pff).

Pour cela désignez l'emplacement partagé sur votre serveur que vous aurez choisi pour héberger la base de données lorsque cela vous est demandé (Étape : désignation du dossier de destination).

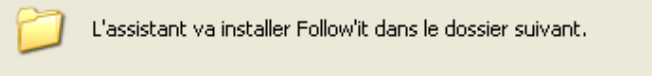

Pour continuer, appuyez sur Suivant. Si vous souhaitez choisir un dossier différent, appuyez sur Parcourir.

Désignez ici le chemin du répertoire partagé

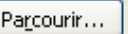

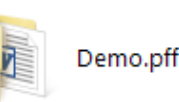

Demo.pfi

 $134$  Ko

Follow-4.0.346.exe

**Follow Document** 

### **3 Installer les postes clients sans l'option « Fichier des données »**

Pour cela lancer le kit d'installation téléchargé depuis votre espace client :

Avant d'installer la version licenciée du logiciel pensez à désinstaller la version de démonstration (fonction « Ajout/Suppression de programme » dans le panneau de configuration de votre système).

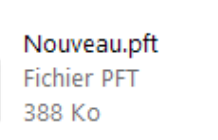

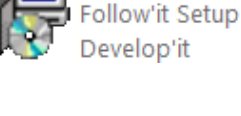

Follow.ini Paramètres de configuration 1.35 Ko

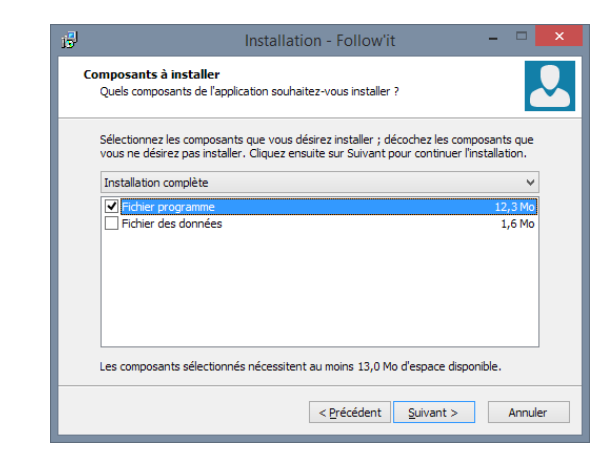

Installation - Follow'it

Sélectionnez les composants que vous désirez installer ; décochez les composants qui vous ne désirez nas installer. Cliquez ensuite sur Suivant pour continuer l'installation

Les composants sélectionnés nécessitent au moins 2.2 Mo d'espace disponible

 $\leq$  Précédent Suivant >

Ouels composants de l'application souhaitez-vous installer

Composants à installer

Installation personnalisée

Fichier programm

- - -

12.3 Mo

Annuler

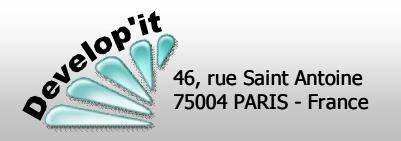

### **followit@developit.fr**

### **4 Sur chaque poste client, lancer une première fois le logiciel Follow'it et désignez le fichier .pfi partagé sur le réseau**

Cette opération permet de générer un fichier d'initialisation « Follow.ini ». Ce fichier mémorise le chemin d'accès à la base de données par défaut (fichier de type .PFI) et aux répertoires connexes ainsi que les paramètres de présentation des fenêtres de l'application. Ce fichier est placé dans le répertoire d'installation de Follow'it sur chaque poste client.

Remarque : après l'installation d'un premier poste client et sa première exécution, vous pouvez récupérer le fichier Follow.ini généré sur ce poste client pour le recopier au même endroit sur les autres postes clients.

Ce fichier se trouve et devra être recopié dans le répertoire proposé par défaut :

« C:\ProgramData\Develop\Follow\ » sous Windows 7, « C:\Documents and Settings\All Users\Application Data\Develop\Follow\" sous windows XP ou celui que vous aurez défini lors de l'installation.

 $\bullet$ Une version non licenciée ou une version de démonstration affichera pendant 10 s le message suivant à l'ouverture et à la fermeture du logiciel :

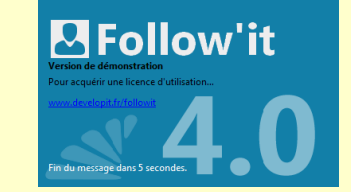

Pour supprimer ce message, saisissez votre numéro de licence depuis un poste client (Menu « Fichier », sous menu « paramétrer » dans l'application).

### **5 Définissez la stratégie d'ouverture du logiciel**

Créez les comptes utilisateurs et les mots de passe associés dans Follow'it (voir rubrique : « créer et modifier des comptes utilisateurs ») si vous souhaitez activer une sécurité. Attention dans le cas d'une stratégie de sécurité de type « Follow'it » pensez à créer un compte administrateur et veillez à ne pas le supprimer.

### **6 Définissez les paramètres de personnalisation de votre base de contacts**

Si vous avez activé un mode de protection, vous accéderez aux paramètres de personnalisation et de modification de votre fichier de contact en ouvrant Follow'it en tant qu' « Administrateur ».

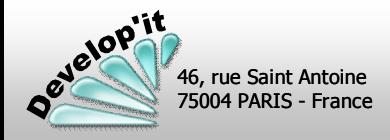

**I n**

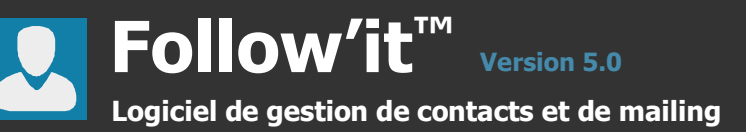

# **Écran principal**

Σ

Fichier

Ωů

Edition

# ್ಲಿ Contact

### **Ecran principal Contact**

L'écran principal de Follow'it présente les contacts en deux colonnes : le nom complet et l'élément de liaison principal. Le nombre de colonne et le nombre de contact affiché dépendra des recherches effectuées.

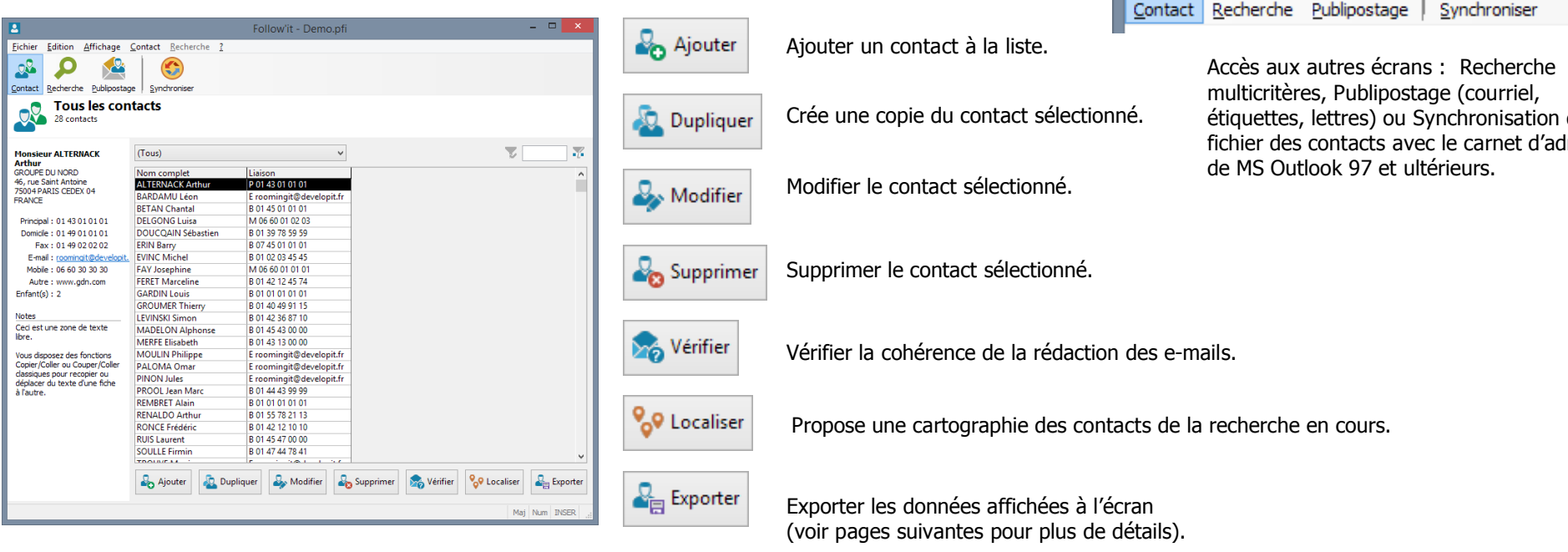

• Le logiciel peut être mis en attente grâce au bouton « Réduire » en haut à droite de la fenêtre du logiciel...

Ceci est le bouton « réduire ». Il fait disparaître le logiciel de l'écran mais celui-ci reste actif et apparaît dans la  $\Box$ barre de tâche en bas de l'écran.

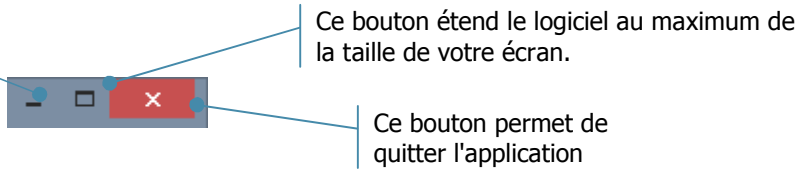

• ...il pourra être réactivé et replacé en avant plan à tout moment par simple clic dans la barre de tâche Windows.

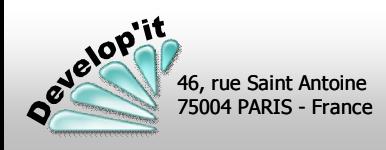

Follow'it - Demo.pfi

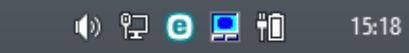

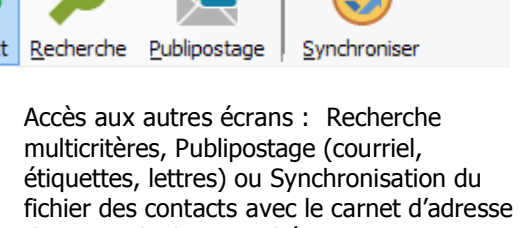

Affichage Contact Recherche ?

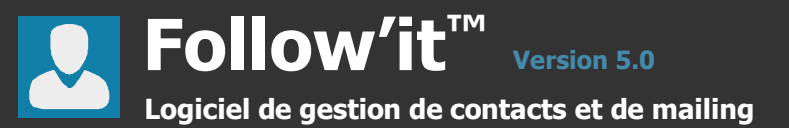

### **La liste des contacts**

Cet écran vous présente la liste de contacts qui ont été sélectionnés en fonction des critères de la « Recherche » active : par défaut (Tous).

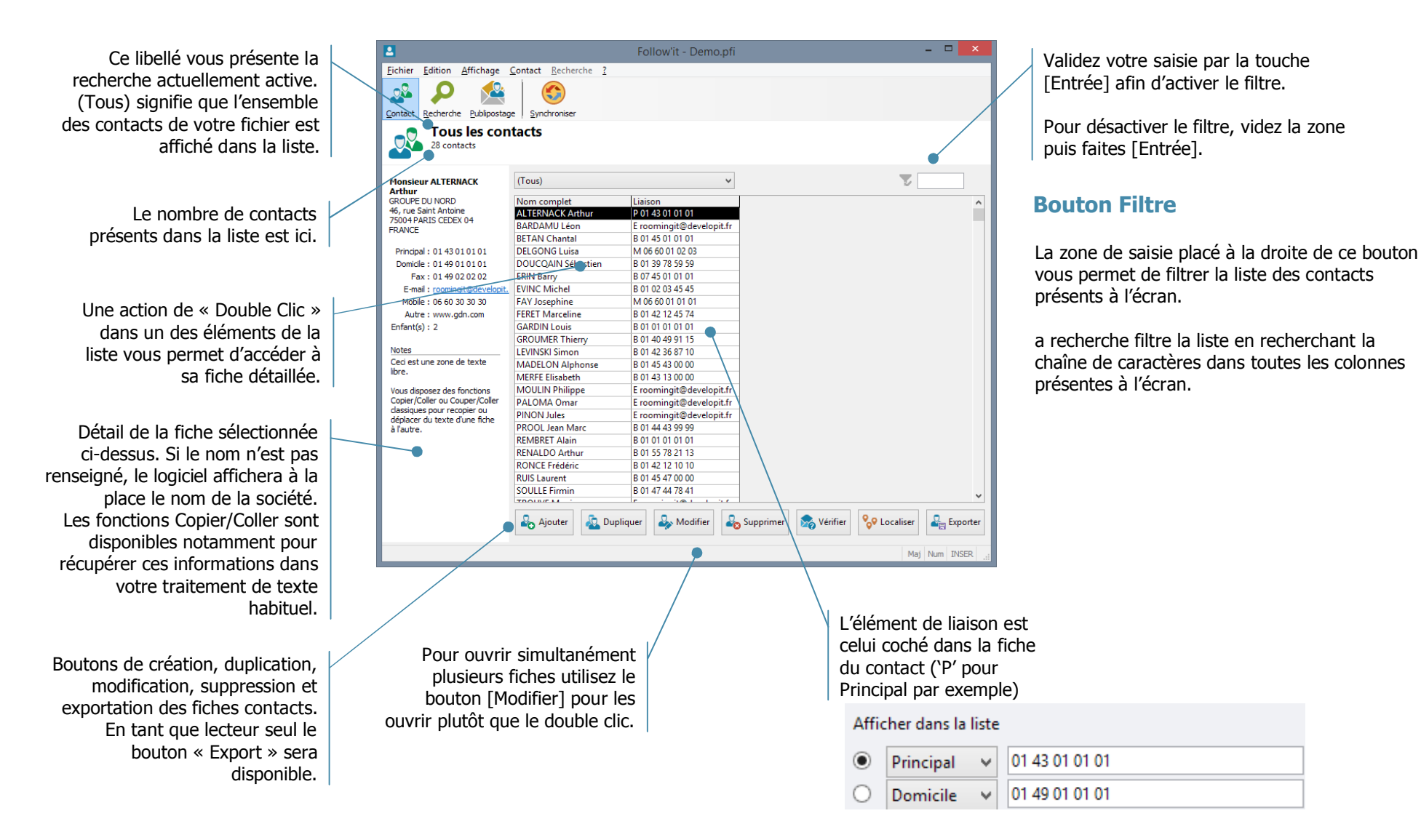

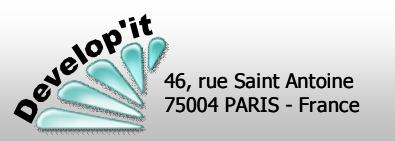

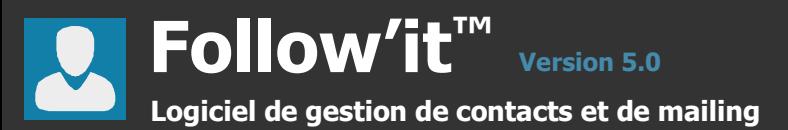

A l'ouverture de Follow'it, l'écran principal de l'application présente une liste de contacts. Vous avez la possibilité de définir les colonnes que vous souhaitez voir affichées ainsi que la sélection des contacts présents dans cette liste (voir pages suivantes la description de l'onglet « Recherche » vous permettant de personnaliser cet écran principal).

La fenêtre principale de l'application est redimensionnable afin de vous permettre d'organiser comme vous le souhaitez votre espace de travail. Pour ce faire vous disposez des fonctions classiques sous Windows pour agrandir, réduire ou déplacer cette fenêtre.

### **Affichage minimaliste (Liste réduite)**

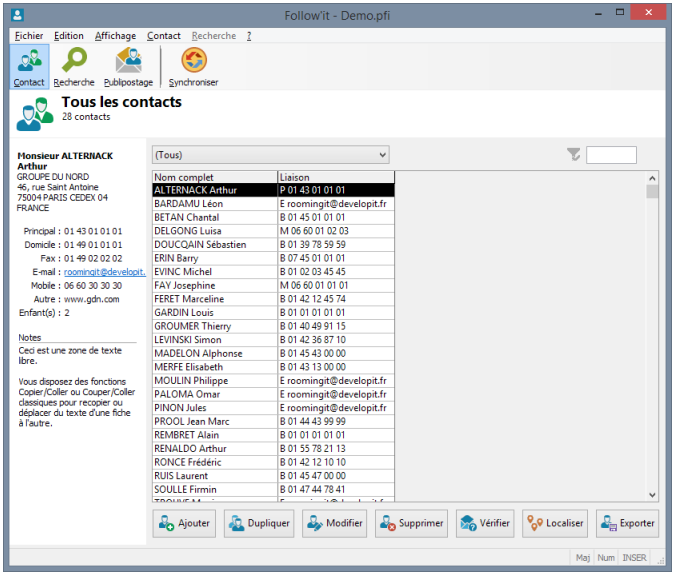

### **Affichage en largeur (Liste comprenant de nombreuses colonnes)**

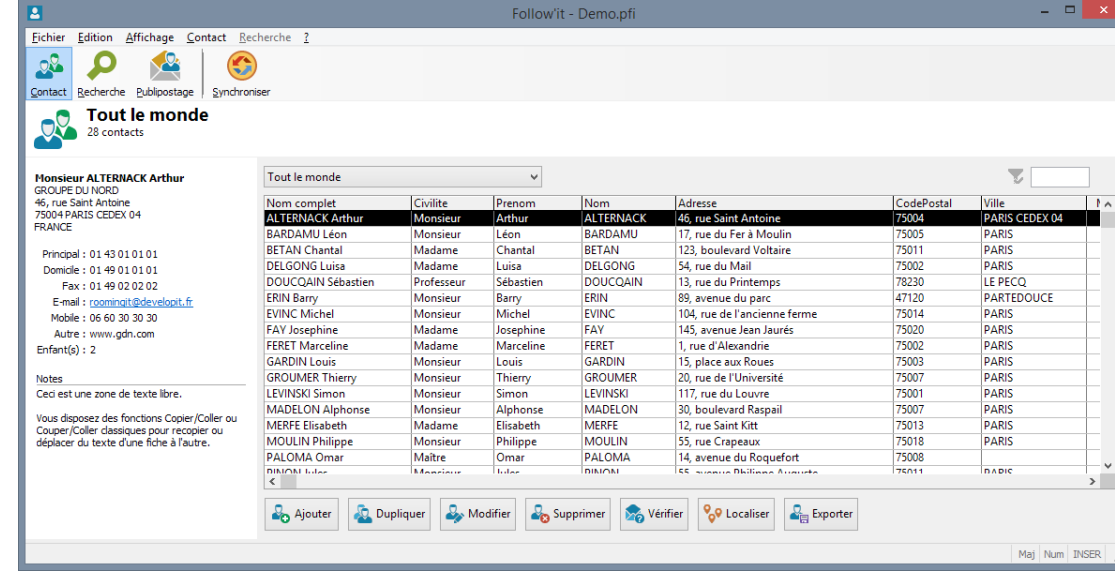

### **Comment redimensionner la fenêtre de l'application ?**

Placez vous sur le bord (vertical ou horizontal) ou sur un des quatre coins de la fenêtre de telle sorte que votre curseur de souris se transforme en flèche directionnelle noire (par défaut sous Windows).

En maintenant appuyé le bouton gauche de la souris, redimensionnez la fenêtre à votre convenance. Relâchez le bouton, les dimensions de la fenêtre et les largeurs de colonnes des champs sont automatiquement validés et sauvegardés individuellement sur chaque poste client.

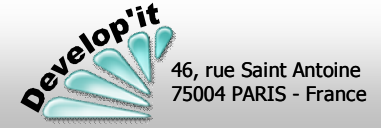

**followit@developit.fr**

**( 3 / 6 )** **Version 5.0 Follow'it™ Logiciel de gestion de contacts et de mailing**

Vous disposez de fonctionnalités avancées dans la barre de menu de l'application (ces fonctions sont détaillées plus loin dans le manuel).

### **Le menu Fichier**

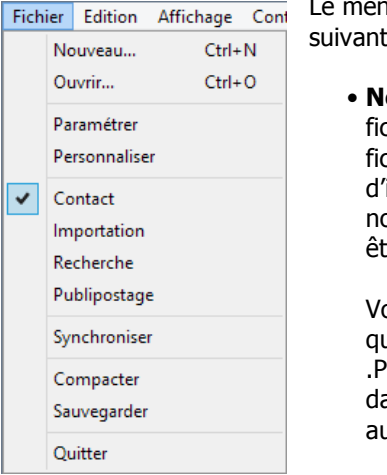

lu « Fichier » vous donne accès aux fonctions  $\mathsf{res}$  :

**louveau...** vous permet de créer un nouveau chier de contacts vierge (ne modifiez pas le chier Nouveau.pft présent dans le répertoire 'installation; il sert de base à la création des ouveaux fichiers de contacts que vous pouvez tre amenés à créer.

ous pouvez créer autant de fichiers de contacts ue vous souhaitez (fichiers avec extension .PFI). Un double clic sur un fichier de type .PFI ans votre explorateur de fichiers lance utomatiquement l'application Follow'it.

- **Ouvrir…** vous permet de changer de fichier de contacts (type .PFI).
- **Paramétrer** : définir les comptes utilisateurs, les mots de passe associés et les paramètres de synchronisation avec Microsoft Outlook.
- **Personnaliser** : ajouter de nouveaux champs d'information personnalisés dans votre fichier de contacts.
- **Contact, Recherche, Publipostage** : accès aux principales fonctionnalités.
- **Importation** : accès à la gestion d'importation de données.
- **Synchroniser** : synchroniser votre base de contacts avec celle de Microsoft Outlook.
- **Compacter** : nettoie de données temporaires le fichier des contacts en cours.
- **Sauvegarder** : réalise une copie compactée de votre fichier de contacts dans un répertoire de sauvegarde dédié.
- **Quitter** : quitter l'application.

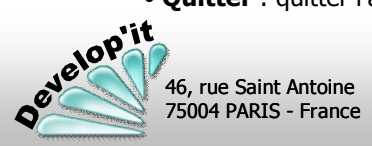

### E Fichier Edition Affichage Contact  $Ctrl+X$ Couper ΩØ  $Ctrl + C$ Copier Contact Coller  $Ctrl + V$

Les fonctions classiques de Couper/Copier/Coller vous permettent de déplacer ou recopier des zones de texte entre différentes fiches ou différentes zones de texte.

### **Le menu Contact**

**Le menu Édition**

### **Fonction Rechercher...** ou fonction **Filtrer…**

Après avoir sélectionné une colonne de la liste (un clic sur la colonne souhaitée), un clic sur « Rechercher... » ouvre la fenêtre suivante :

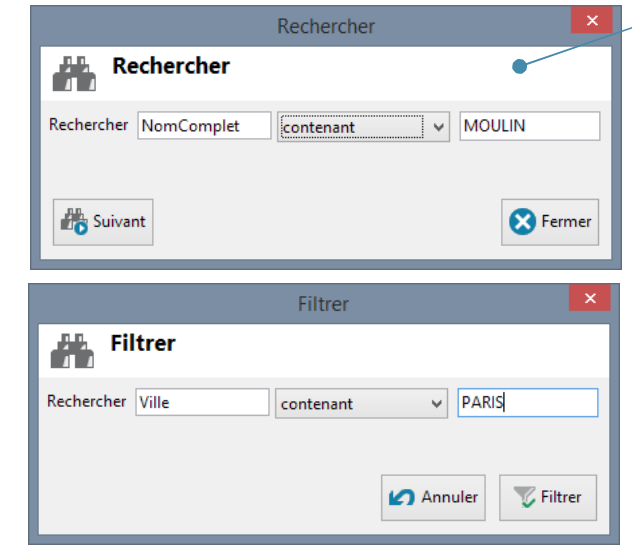

Renseignez ici le critère de recherche souhaité puis cliquez sur [Suivant]. En cas d'échec de la recherche (aucune fiche contact ne correspond au critère demandé) le message utilisateur suivant vous sera proposé :

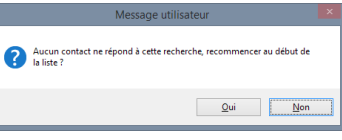

Dans le cas d'une recherche, si au moins une fiche correspond au critère demandé, la fiche sera sélectionnée dans la liste. En cliquant de nouveau sur [Suivant] la prochaine fiche correspondant au critère demandé sera sélectionnée. En fin de fichier, le message utilisateur ci-dessus sera affiché vous proposant de recommencer la recherche en début de fichier.

Dans le cas d'un filtre la liste proposée à l'écran sera celle correspond au filtre.

Ces fonctionnalités avancées vous permettent notamment de réaliser des remplacements partiels ou complets du contenu des champs.

### **Le menu Contact**

### **Fonction Rechercher et remplacer...**

Après avoir sélectionné une colonne de la liste, un clic sur « Remplacer... » ouvre la fenêtre suivante :

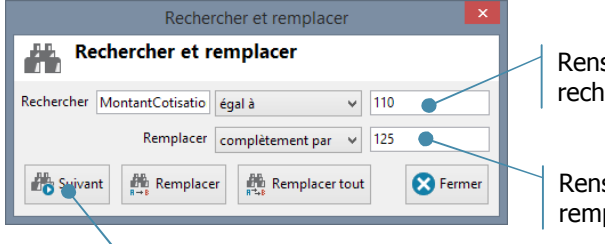

Renseignez ici le critère de recherche.

Renseignez ici la valeur de remplacement.

fiche correspondant au critère demandé.

Vous disposez dès lors des fonctions [Remplacer] et [Remplacer tout] pour effectuer les remplacements.

[Remplacer] n'effectue le remplacement que sur la fiche courante. [Remplacer tout] effectue le remplacement sur l'ensemble des fiches qui correspondent au critère demandé et ce, vers le bas, à partir de la position courante. Ainsi dans le cas d'une action [Remplacer tout], les fiches placées plus haut que le contact courant dans la liste ne seront pas remplacées.

Le message utilisateur *« Aucun contact ne répond à cette recherche, recommencer au début de la liste »* vous permet de poursuivre le remplacement en incluant les fiches placées au dessus de la position courante de la première fiche remplacée dans la liste.

**Complètement par** remplace le champ par la chaîne de caractères de remplacement indiquée.

Dans le cas d'une liste multiple, l'ensemble des critères cochés seront remplacés par le seul critère indiqué dans la zone de remplacement.

**Partiellement par** ne remplace que la partie du champ correspondant au critère.

Dans le cas d'une liste multiple seul le critère indiqué sera remplacé, les autres choix éventuels de la liste multiple seront préservés. Exemple : pour une fiche ayant dans le champ « Sport », Voile et Ski, un remplacement partiel de Voile par Football donnera le résultat : Football et Ski. Un remplacement complet donnera comme résultat : Football (Ski sera annulé dans la fiche).

**Par non renseigné** remplace complètement le champ par une chaîne vide dans les fiches qui correspondent au critère de recherche. Dans ce cas, le remplacement est réputé « Complet », il a notamment pour effet de vider un champ à choix multiple.

**En ajoutant** permet d'ajouter de l'information sans perdre l'information déjà existante Lance la recherche et se positionne sur la première dans le champ (très pratique dans les listes à choix multiple).

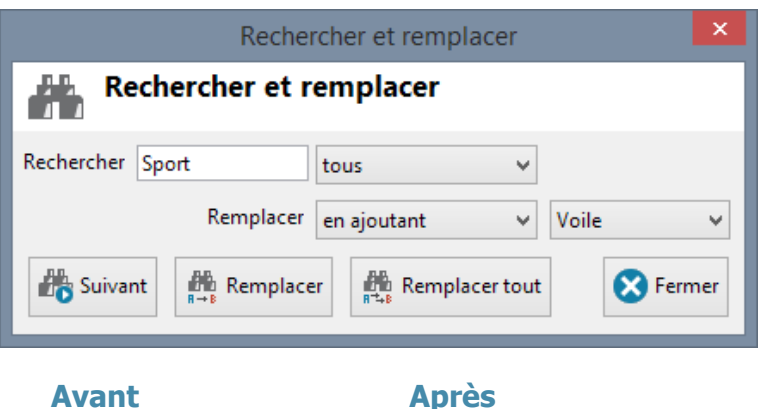

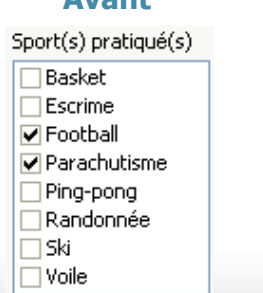

Sport(s) pratiqué(s)

**Basket** Escrime **▽** Football **⊽** Parachutisme  $\Box$  Ping-pong ⊤Randonnée  $\square$  Ski **Z** Voile

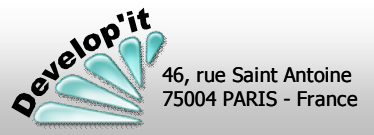

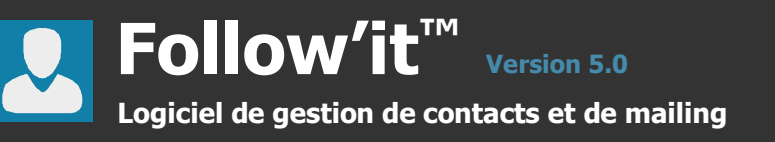

Chaque fiche contact contient des informations standards (nom, adresse, coordonnées téléphoniques, etc.) ainsi que des informations que vous allez pouvoir définir en fonction de vos besoins. Vous accédez à cette fiche en effectuant un double clic sur un élément de la liste de l'écran principal. Vous pouvez afficher simultanément plusieurs fiches contacts en utilisant le bouton modifier.

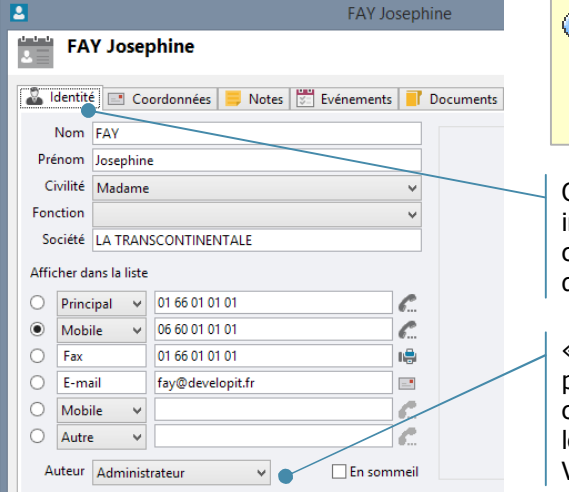

Vous pouvez glisser/déposer une photo dans l'encadré réservé à la photo du contact.

Onglet présentant les informations standards communes à tous les fichiers de contacts.

propriétaire de la fiche dans le cas d'une utilisation en réseau local multi-utilisateurs. Voir pages ci-après

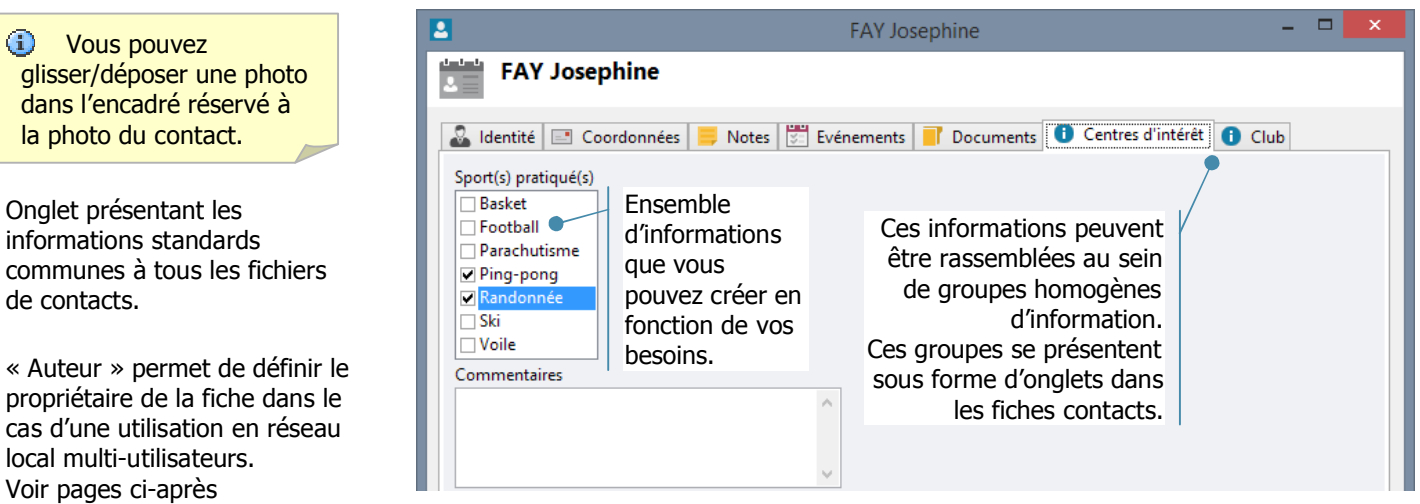

Une fonctionnalité centrale proposée par Follow'it est de pouvoir interroger votre fichier de contacts à l'appui d'un assistant vous permettant de construire vos recherches multicritères. Nous détaillerons cette fonctionnalité centrale dans les prochaines pages.

Vous pouvez ranger des documents de toute nature dans l'onglet documents.

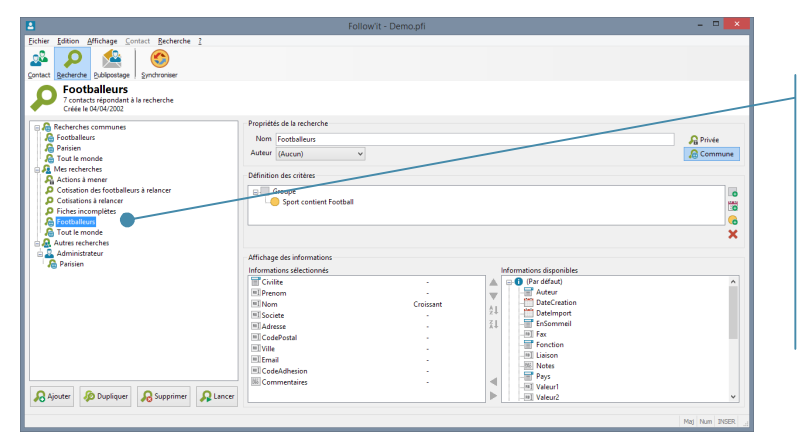

Ces recherches vont vous permettre de définir à l'aide de règles logiques (Et/ou) et de verbes d'affiner votre sélection.

Elles vont vous permettre de sélectionner les informations que vous voudrez voir apparaître comme résultat.

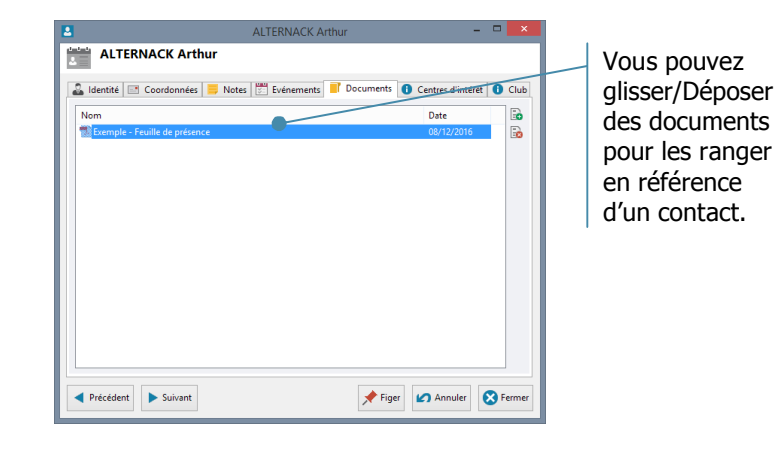

### **Paramétrer la sécurité et licence**

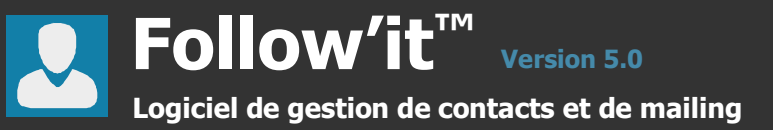

46, rue Saint Antoine 75004 PARIS - France

**Nelopit** 

 $\bullet$ 

### **Onglet « Général »**

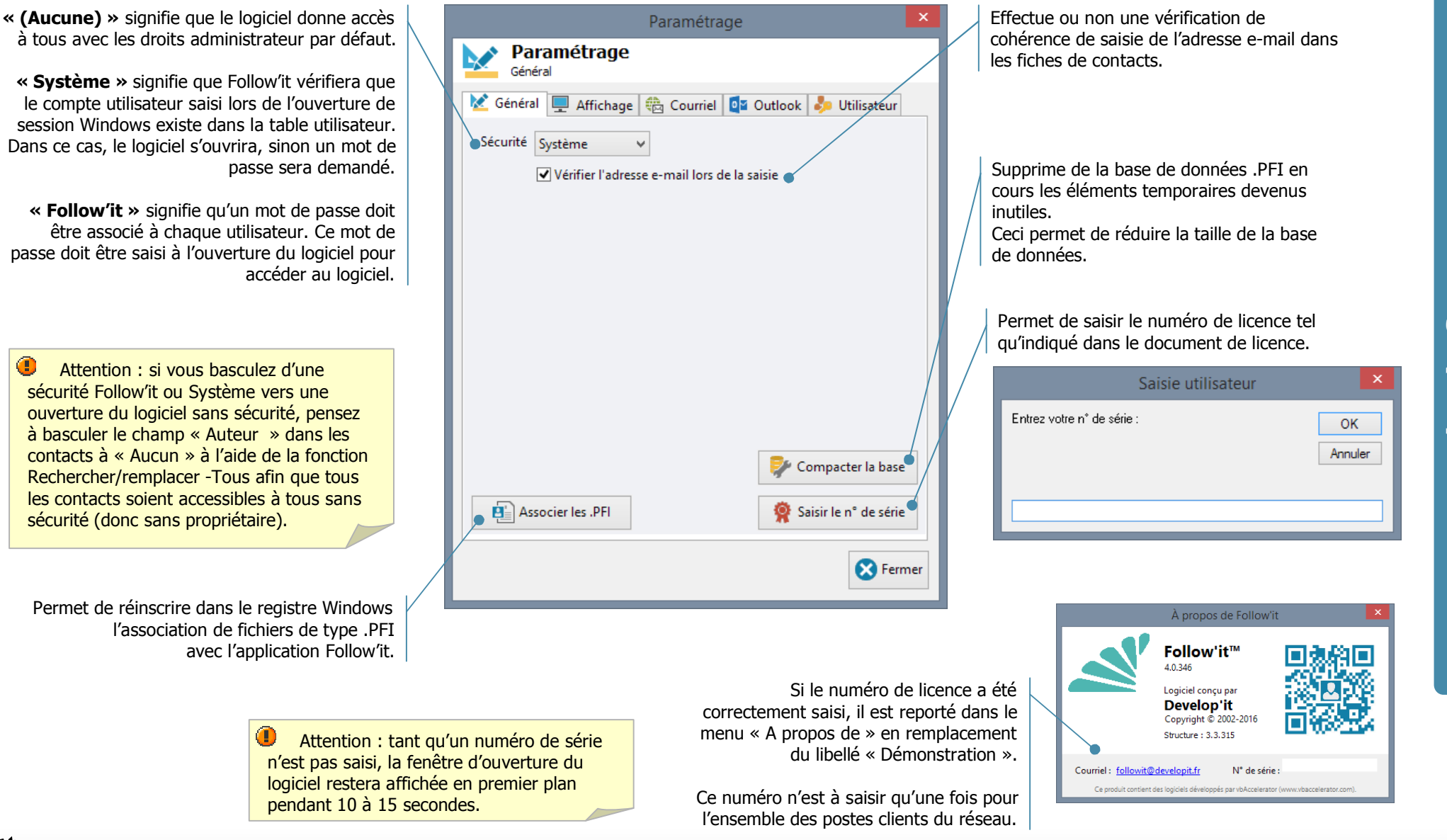

<u>प</u>

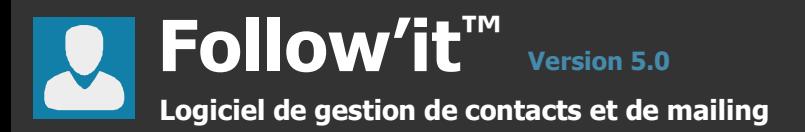

### **Onglet « Affichage »**

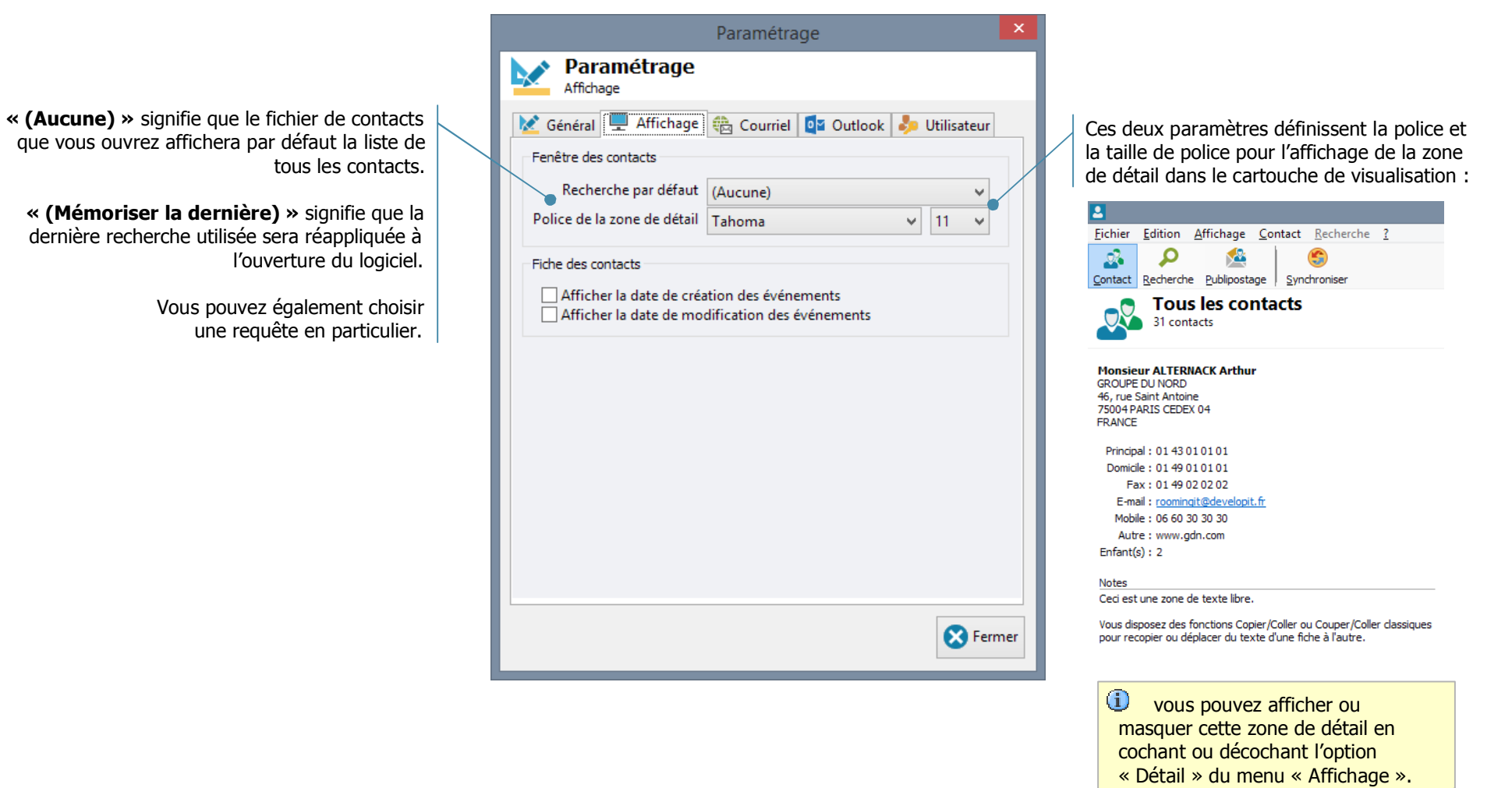

<u>प</u>

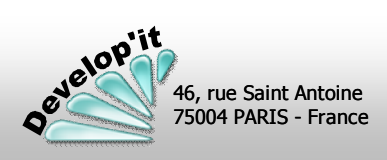

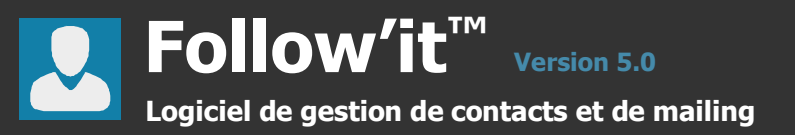

### **Onglet «Courriel »**

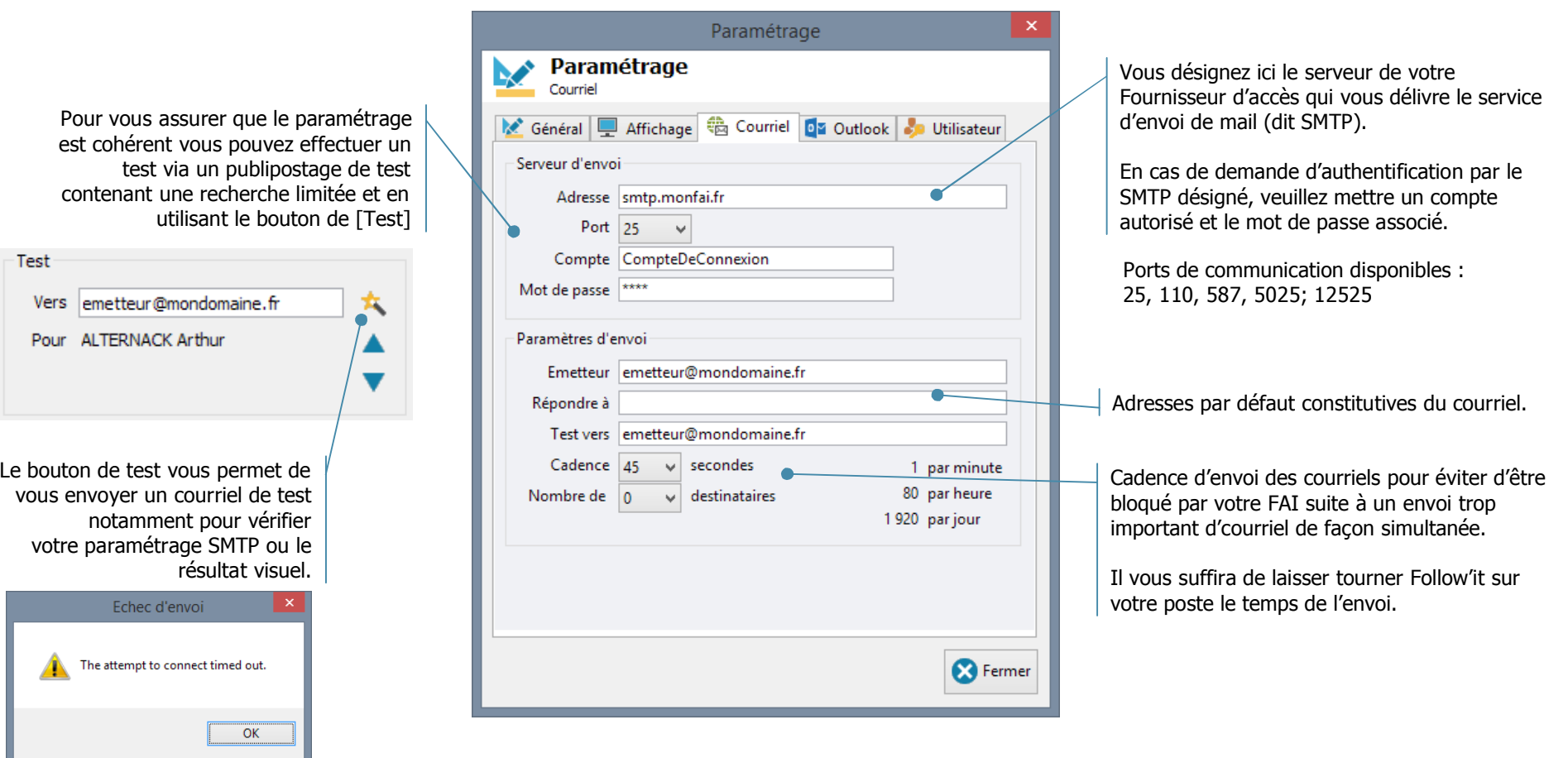

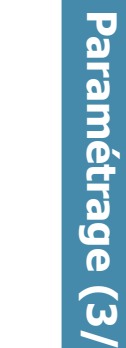

**6 )**

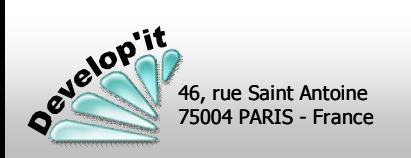

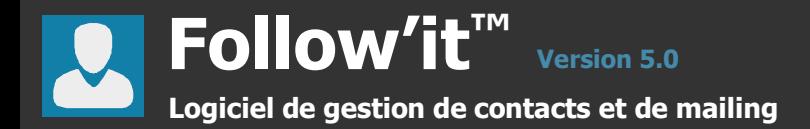

### **Onglet « Utilisateur »**

Cette onglet vous permet de renseigner l'ensemble des utilisateurs accrédités dans Follow'it.

Dans le cas d'une stratégie de sécurité « Système » (voir onglet précédent) le Compte système doit correspondre au compte d'ouverture de session Windows des utilisateurs.

Pensez à placer au moins un des comptes autorisés dans le groupe « Administrateur » pour continuer à accéder aux paramétrages.

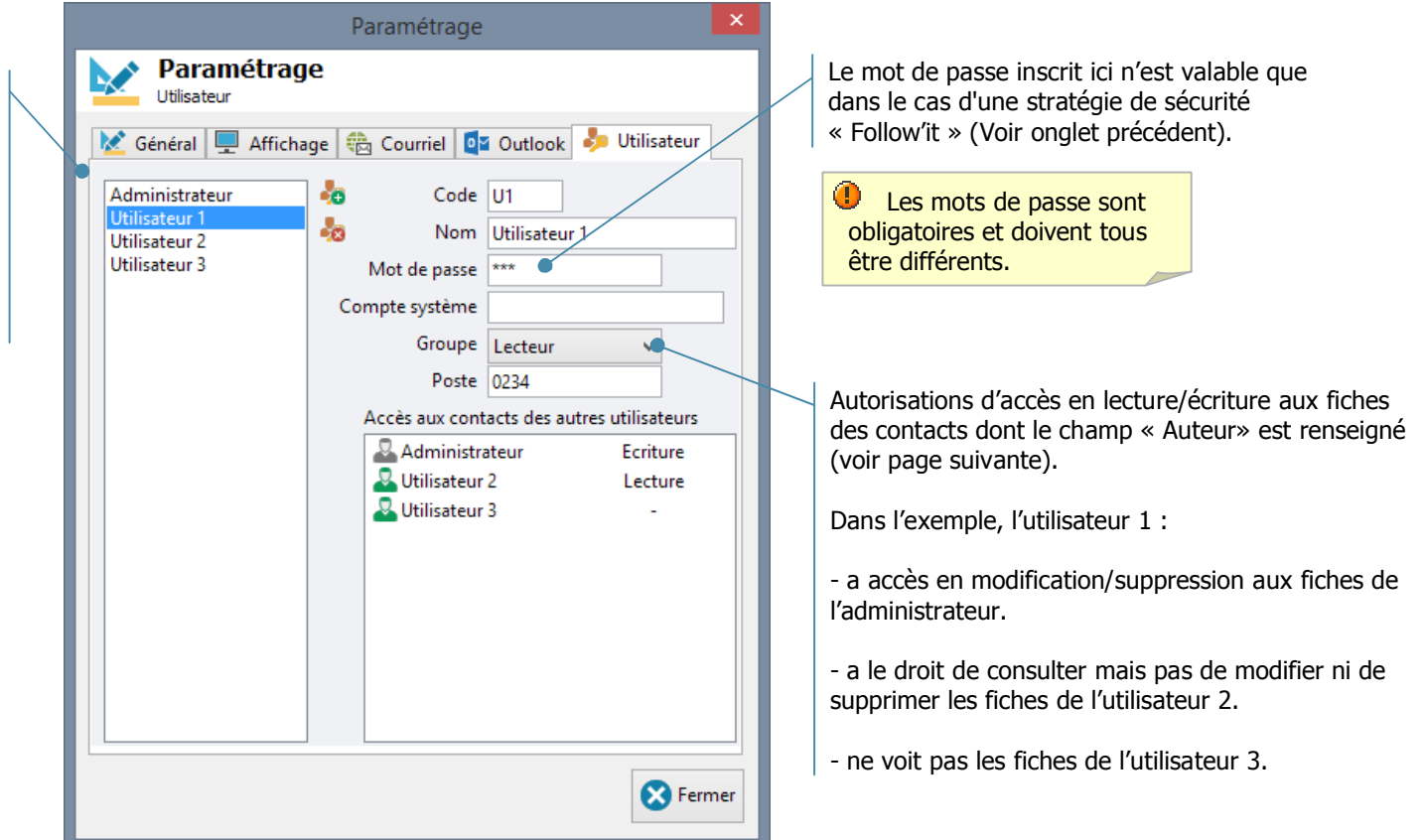

### **Signification des différentes zones de l'écran**

- Code : Code unique devant être attribué à chaque utilisateur (utilisez par exemple les initiales des personnes).
- Nom : Prénom et nom de l'utilisateur en clair.
- Passe : Mot de passe que chaque utilisateur devra saisir à l'ouverture de l'application (dans le cas d'une stratégie de sécurité « Follow'it » seulement).

```
Jelopit
46, rue Saint Antoine
75004 PARIS - France
```
- Groupe : Appartenance de l'utilisateur à un groupe d'utilisateur. Lecteur : droit de lecture, ne peut pas créer de recherche (consultation et exportation des données uniquement) Auteur : droits étendus à l'exception du paramétrage général. (ajout ou suppression de fiches contacts et exportation des données) Administrateur : tous droits ouverts dont la modification des paramètres et la personnalisation du fichier des contacts.
- Poste : N° de poste téléphonique dans la société (optionnel).

<u>प</u> **a r a m**

**é t r a**

**g e**

**( 4 /**

**6 )**

### **Onglet « MS Outlook »**

Cet onglet vous permet définir la correspondance des champs de MS Outlook et de Follow'it.

Catégorie de MS Outlook dans laquelle les contacts « Follow'it » seront classés dans le carnet d'adresses.

Cette catégorisation permet notamment de différencier les contacts que vous aurez saisis directement dans MS Outlook (Personnels ou Professionnels) des contacts provenant de la synchronisation avec Follow'it.

Pour plus d'informations sur les catégories, référez vous au manuel d'utilisation de MS Outlook.

Follow'it créé automatiquement dans MS Outlook la catégorie que vous aurez défini ici.

> Liste des champs du carnet d'adresses de MS Outlook.

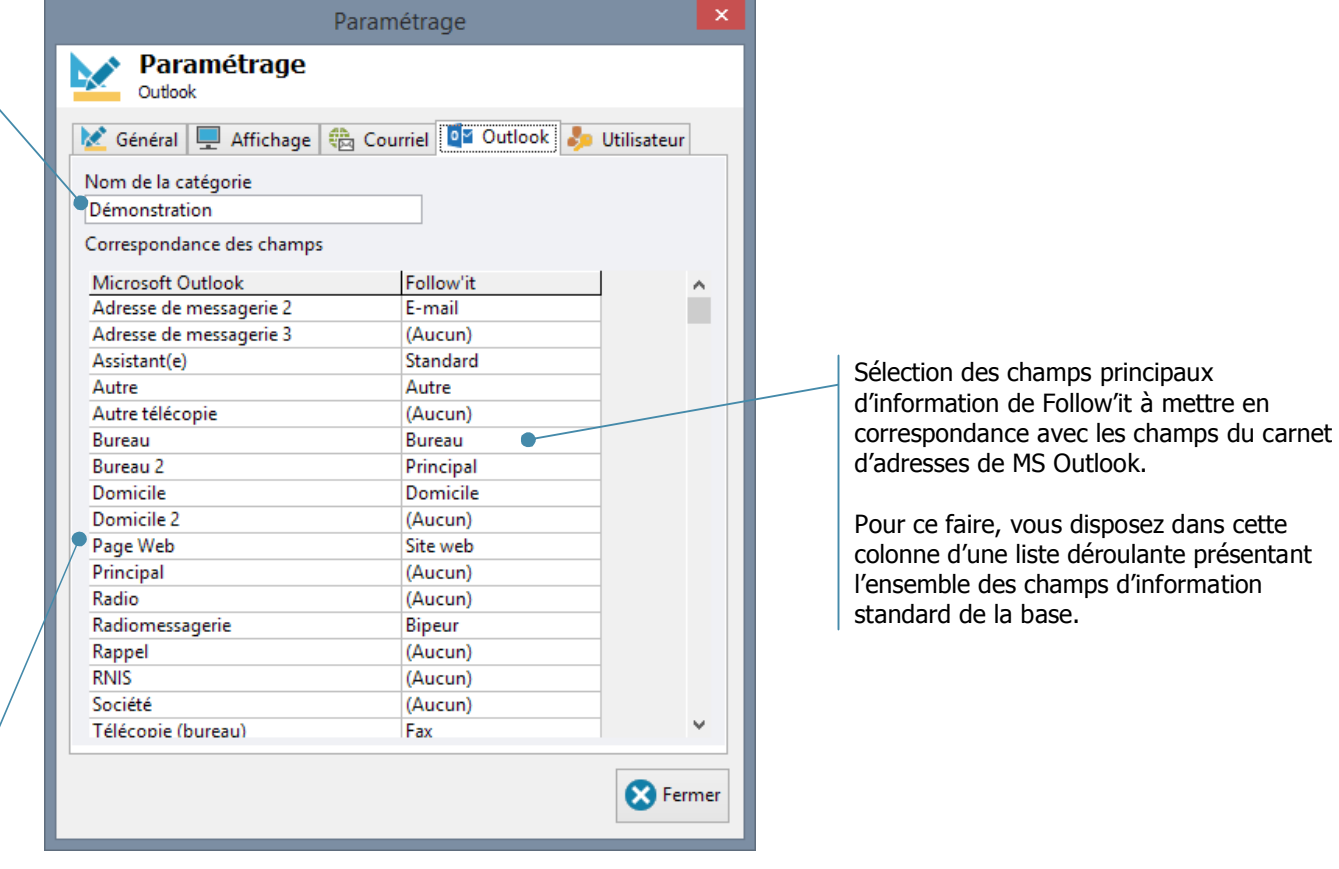

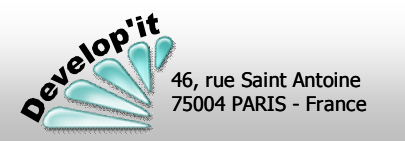

<u>प</u>

# **Version 5.0 Follow'it™ Logiciel de gestion de contacts et de mailing**

Chaque fiche contact et chaque recherche peuvent être attachées à un Auteur. Dans ce cas l'accès à ces fiches se fera en fonction des droits attribués à chaque utilisateur.

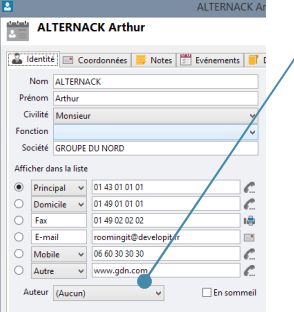

Si un auteur est défini, seul l'auteur et les utilisateurs ayant au moins des droits de lecture pourront visualiser la fiche. Pour pouvoir modifier une fiche, il faut, soit être auteur de la fiche, soit disposer de droits d'écriture pour les fiches de cet auteur. Ces droits se définissent dans le menu « paramétrage » de l'application.

« Aucun » dans le champ [Auteur] défini la fiche comme publique et donc accessible par tous.

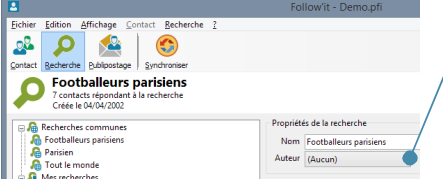

Si un auteur est défini, seul l'auteur et les utilisateurs ayant au moins des droits de lecture pourront visualiser la recherche. Pour pouvoir modifier une recherche, il faut, soit être auteur de la recherche, soit disposer de droits d'écriture pour les recherches de cet auteur.

« Aucun » dans le champ [Auteur] défini la recherche comme publique et donc accessible par tous.

Code III

Nom Utilisateur 1

Feriture

Lecture

<sup>8</sup> Fermer

k Général | Affichage | 卷 Courriel | Da Outlook | Du Utilisateur

Mot de passe Compte systèm Groupe Lecteur Poste 0234 .<br>Accès aux contacts des autres utilisateurs Administrateur

Utilisateur 2

**Q** Utilisateur 3

**New Paramétrage** 

Administrateur

Utilisateur 2 **Heiliestern** 

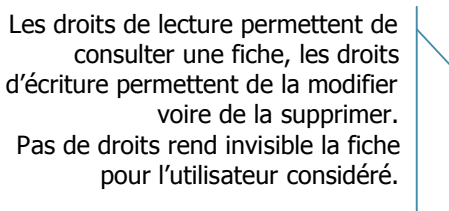

En synchronisation avec MS Outlook seuls les contacts où vous êtes définis au moins en 'Lecture' et les contacts Publics (sans auteur) seront synchronisés.

Les contacts en sommeil ne seront pas synchronisés.

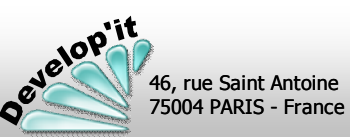

### **Définir les droits lors de la création d'un nouvel utilisateur.**

Lors de la création d'un nouvel utilisateur, vous aurez à répondre à deux questions visant à attribuer les droits de lecture/écriture aux autres utilisateurs :

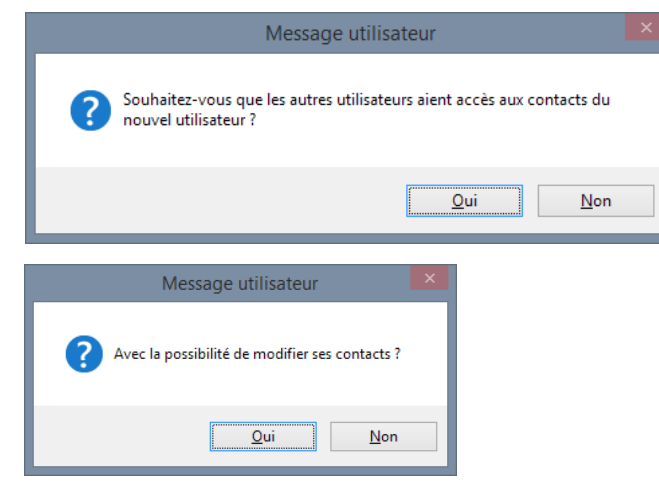

Après avoir répondu à ces questions vous pourrez modifier les droits du nouvel utilisateur si vous avez un compte de type Administrateur :

Accès aux contacts des autres utilisateurs

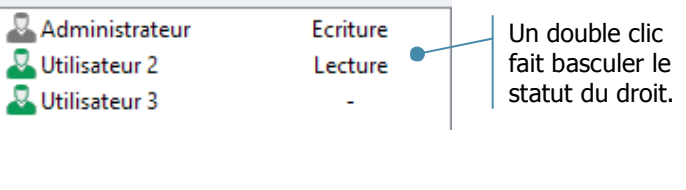

**4** A fins de maintenance, pensez à placer l'ensemble des droits de lecture et d'écriture à « Oui » pour le compte « Administrateur ».

**followit@developit.fr**

Vous pouvez ouvrir le détail d'un contact par un double clic sur un élément de la liste de l'écran principal. Plusieurs fiches peuvent être ouvertes simultanément (maximum 15) en utilisant le bouton [Modifier] : elles seront affichées dans des fenêtres séparées que vous pourrez déplacer librement sur votre bureau.

### **Onglet « Identité » Onglet « Coordonnées »**

46, rue Saint Antoine 75004 PARIS - France

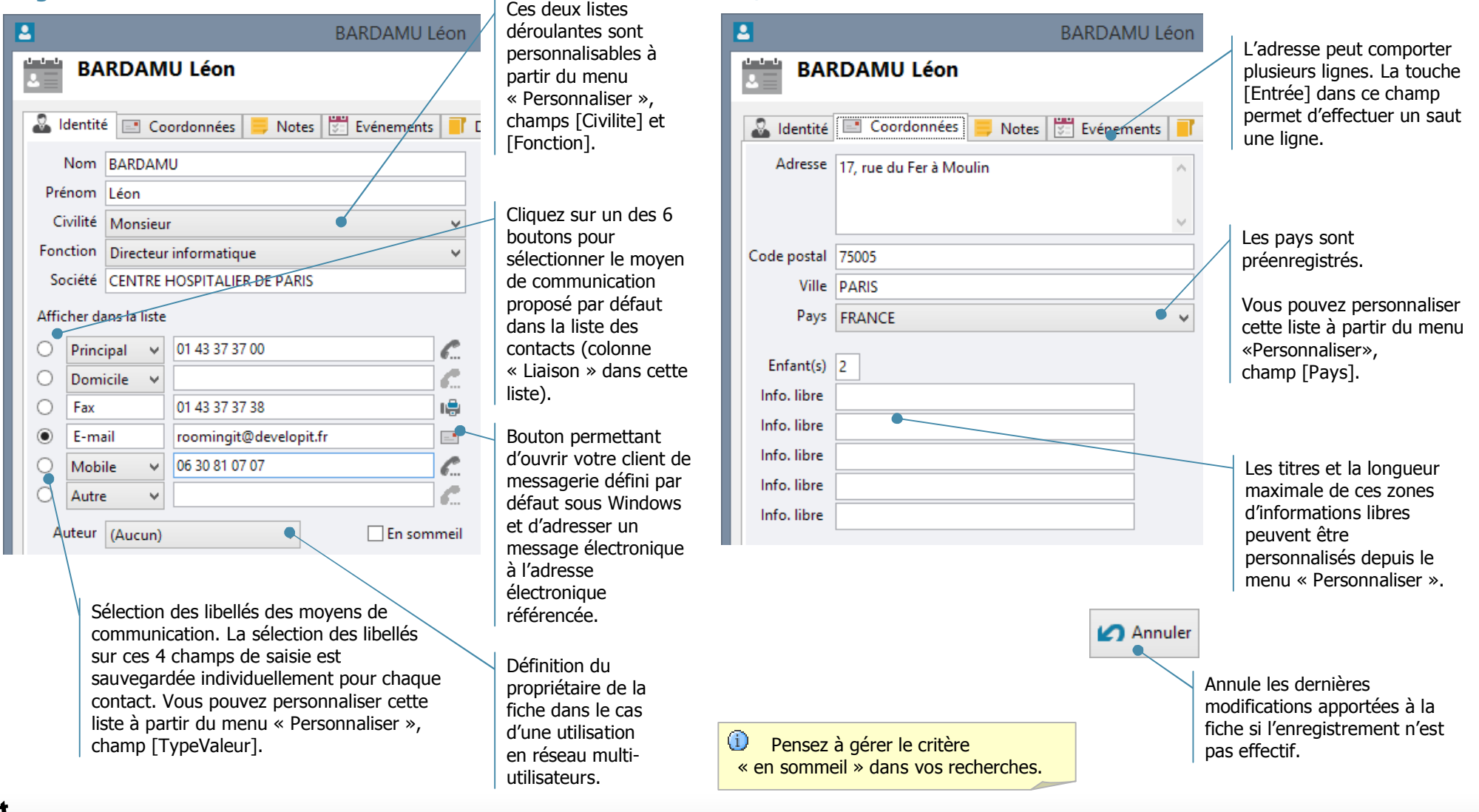

Les onglets notés « Informations » reprennent l'ensemble des champs que vous aurez définis pour ce fichier de contacts. Ces champs peuvent être de natures différentes (champs de saisie libres ou listes déroulantes). Vous découvrirez, pages suivantes, comment ajouter ou personnaliser ces champs et comment ajouter ces onglets d'informations dans votre fichier de contacts.

### **Onglet « Notes » Onglet «Evénements »**

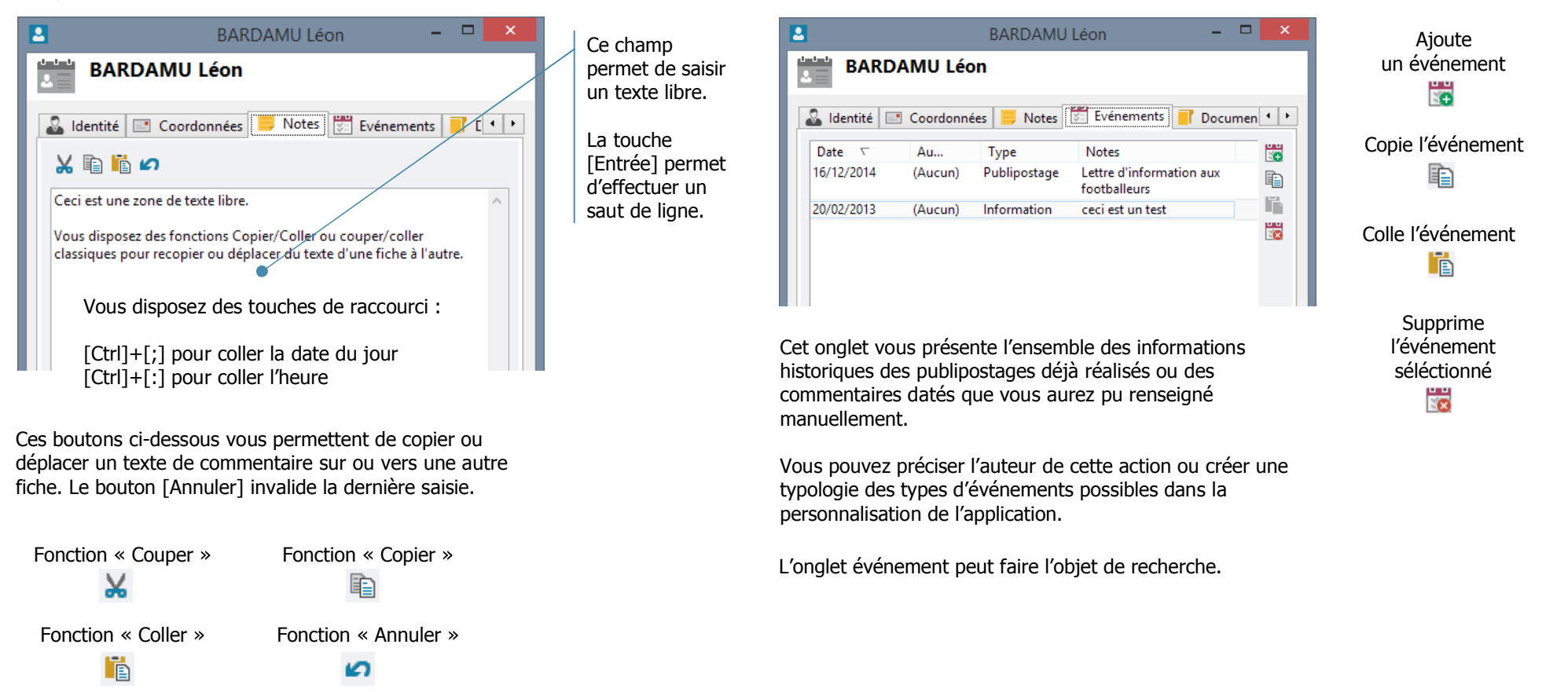

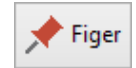

En tant qu' « Administrateur » vous avez accès à ce bouton pour figer la nature des informations de liaison (Bureau, Domicile, Mobile, …) selon l'agencement défini dans la fiche courante. L'ensemble des nouvelles fiches reprendra dès lors cet agencement.

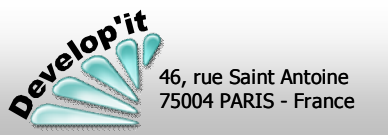

**followit@developit.fr**

**Fic h e c o**

**n t a**

**c t**

**( 2 /**

**3 )**

Vous pouvez attacher par un simple Glisser / Déposer des documents ou des e-mails.

### **Onglet « documents »**

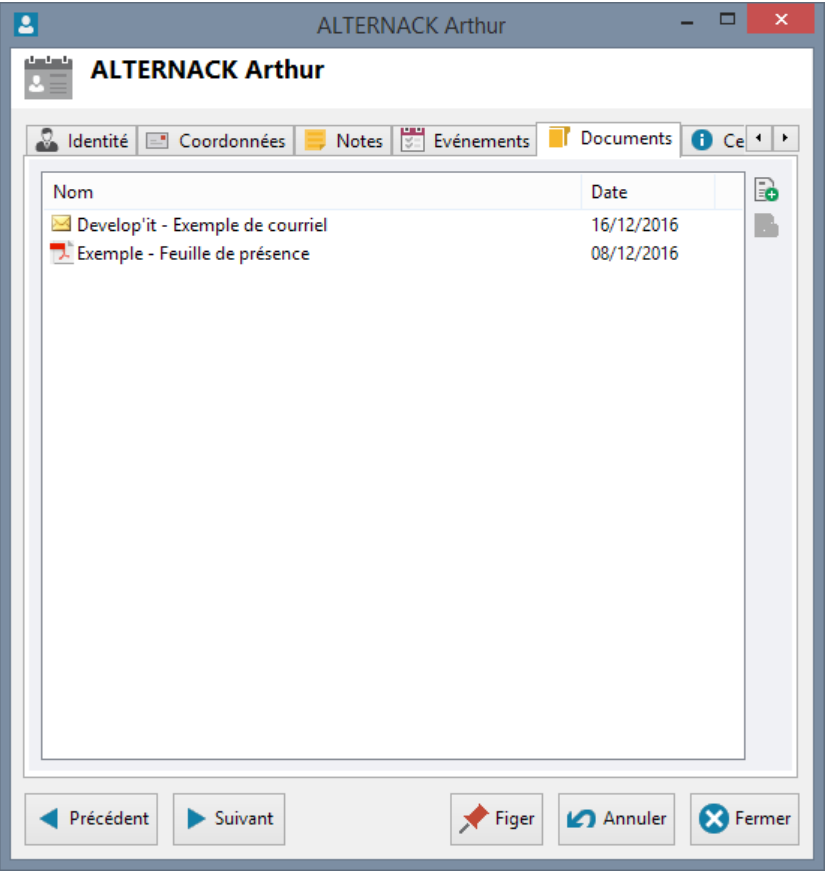

### **Onglet « coordonnées, localisation»**

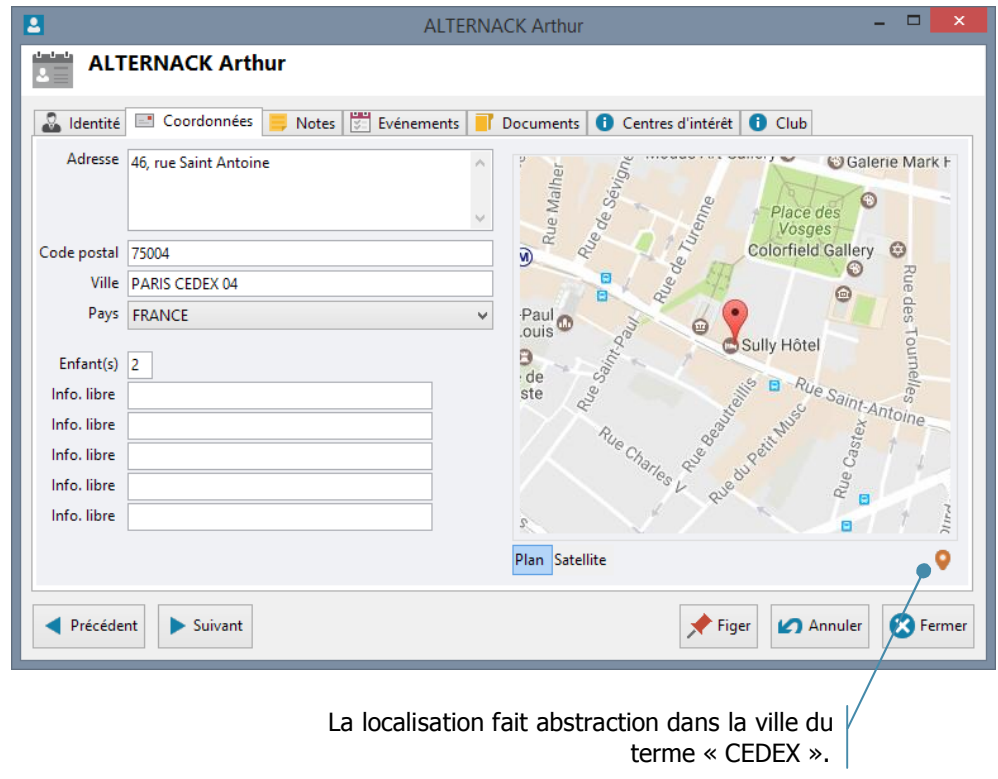

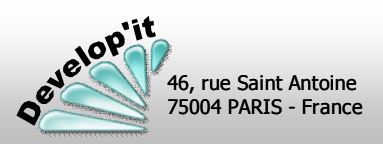

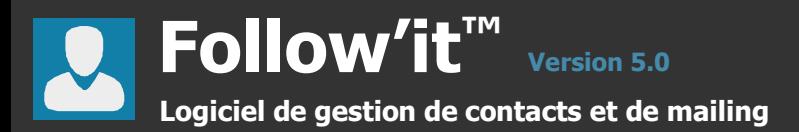

Cet écran présente les recherches que vous aurez créées au fil du temps.

### **Écran principal - onglet des recherches**

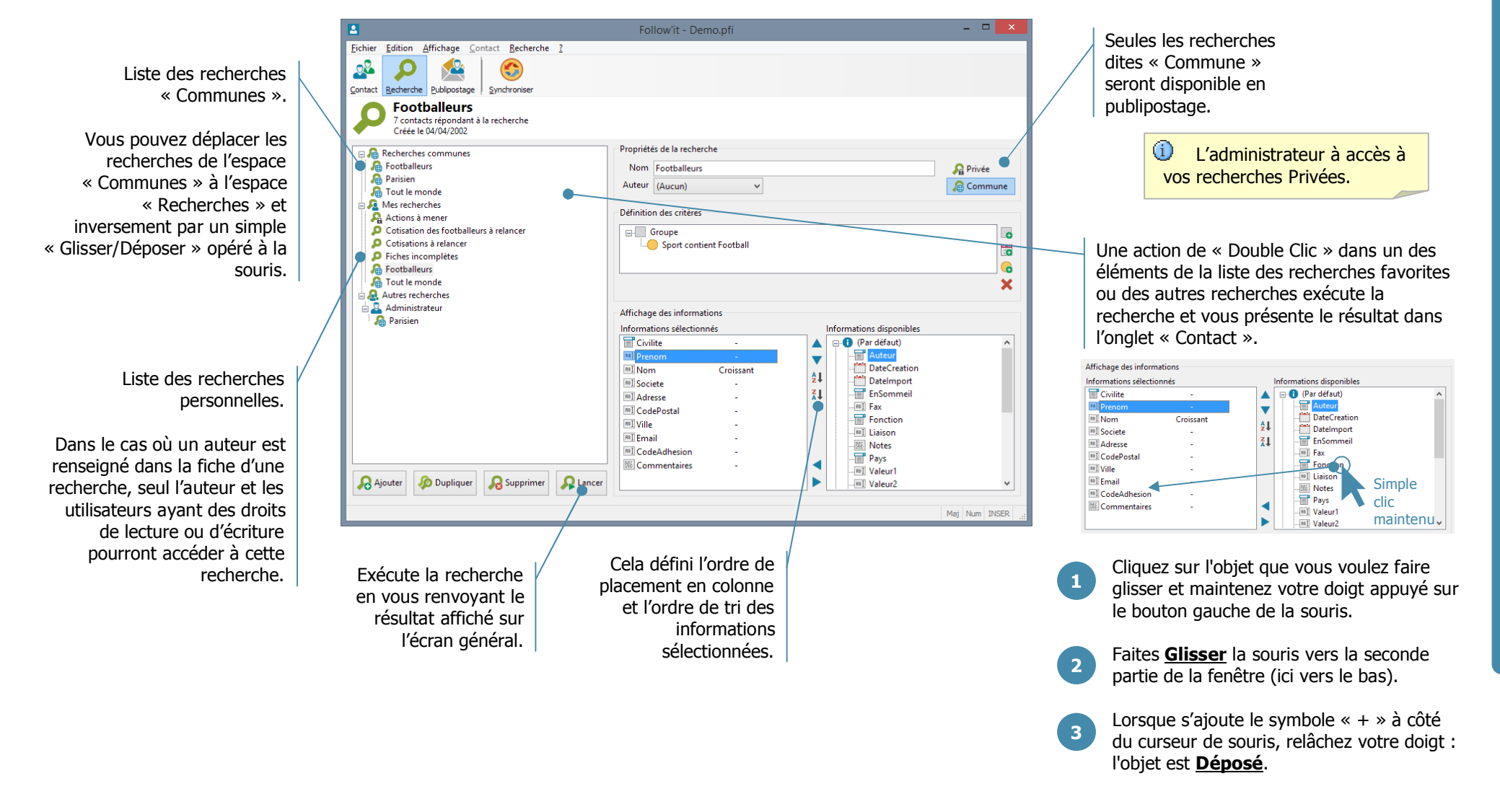

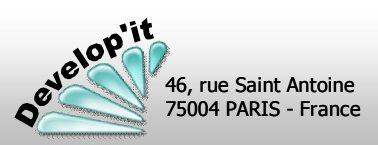

**R e c h**

**e**rch

**e ( 1 / 2 )**

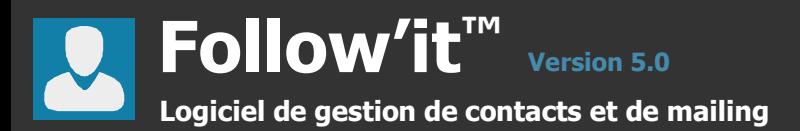

La recherche de contacts à présenter en liste peuvent être préparées de façon assistée.

**Préparation assistée d'une recherche**

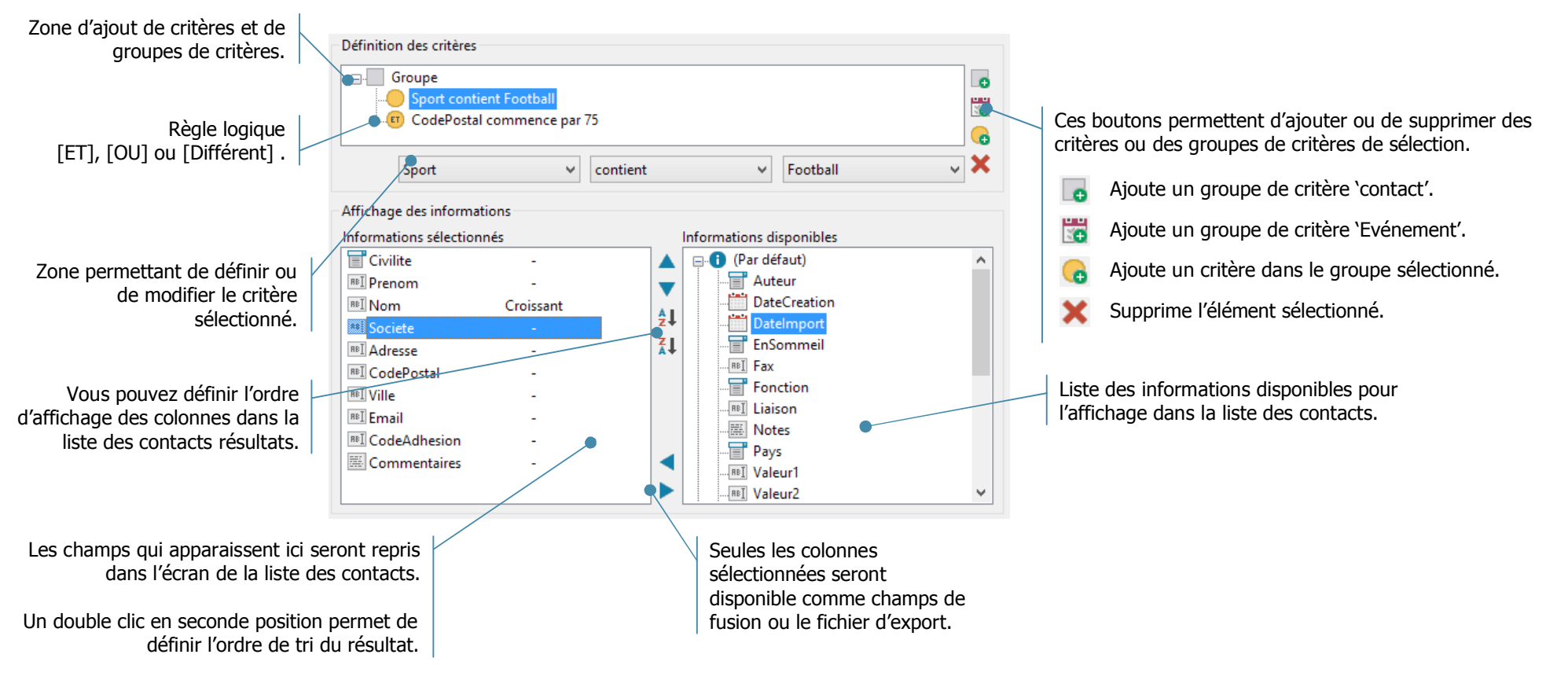

Les contacts qui seront repris dans la liste à l'issue de l'exécution de cette recherche seront ceux qui correspondent à un résultat logique « Vrai ».

Dans la requête illustrée ci-dessus, seuls les contacts ayant comme sport pratiqué le football et dont le code postal commence par 75 apparaîtront dans la liste.

Entre deux groupes, une condition [ET], [OU] ou [Différent] est possible pour définir la règle logique ensemblière entre les 2 groupes.

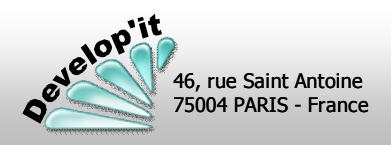

**followit@developit.fr**

Cette fiche vous permet d'ajouter des champs d'information personnalisés dans votre fichier de contacts. Une fois créés, ces champs sont accessibles à la saisie dans les fiches détaillées des contacts. Vous disposez de 6 types différents de champs de saisie. Chaque champ pourra être classé au sein d'un groupe d'informations homogènes.

### Gérer les groupes d'informations homogènes **Antiques Automation aux des champs d'information aux groupes**

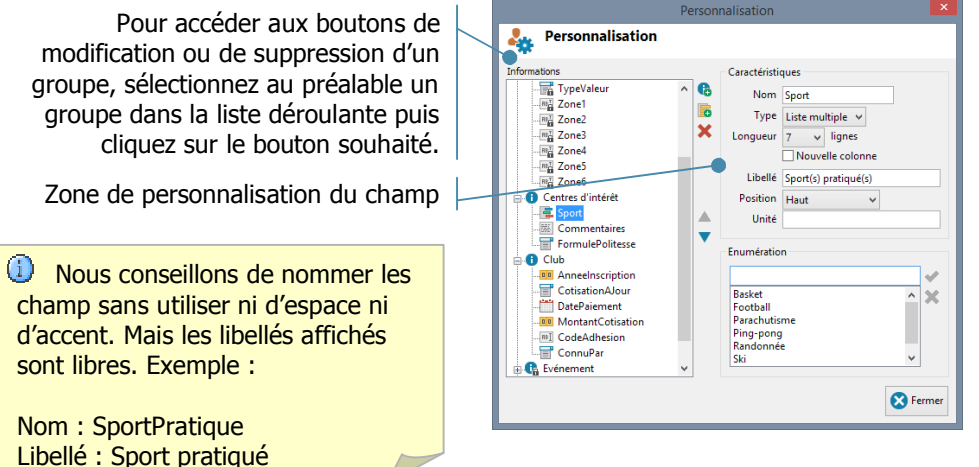

### **Signification des différentes boutons de l'écran**

G Ajouter un nouveau groupe à la liste.

sont libres. Exemple :

Nom : SportPratique

- 屬 Ajouter une nouvelle information.
- Supprimer l'information ou le  $\mathbf x$ groupe sélectionné.
	- Change la position d'affichage du champ dans le groupe.

personnalisés que vous pouvez créer dans un fichier de contact est limité à 220.

La suppression d'un groupe supprime en même temps tous les champs d'information appartenant à ce groupe ainsi que leur contenu dans les fiches des contacts.

C'est une procédure irréversible ! Pensez à faire des sauvegardes et des tests avant de modifier en profondeur votre fichier.

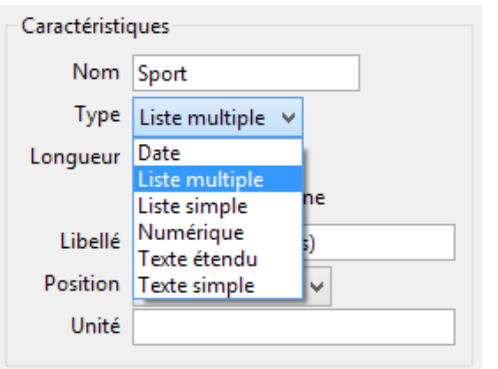

Les propriétés de chacun des 6 types de champ disponibles sont décrites dans les pages suivantes.

- « Nom » sera utilisé comme entête de colonne dans les listes de contacts et comme nom de référence dans les exports.
- « Libellé » sera utilisé comme titre dans les zones de saisie des fiches contacts (vous pouvez placer un texte plus long et plus explicite que dans le champ « Nom »).
- « Longueur » : longueur en ligne du cadre ou longueur de la ligne.
- « Position » 'Haut' ou 'Gauche' défni la position du libellé du champ.
- « Hauteur » défini le nombre de lignes affichées par défaut (hauteur du cadre de saisie). Au delà, vous devrez utiliser l'ascenseur vertical pour visualiser les lignes supplémentaires.
- Le nombre de champs « Unité » : affichage personnalisé de l'unité de compte du champ.

Ajouter ou modifier des champs d'information ne peut être réalisé qu'avec un seul utilisateur connecté à la base de données et toutes les fiches contacts fermées.

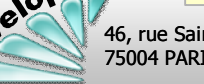

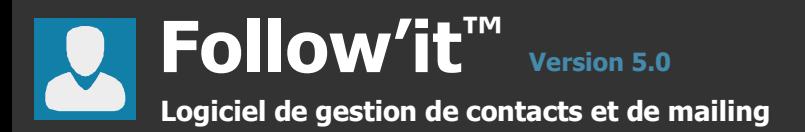

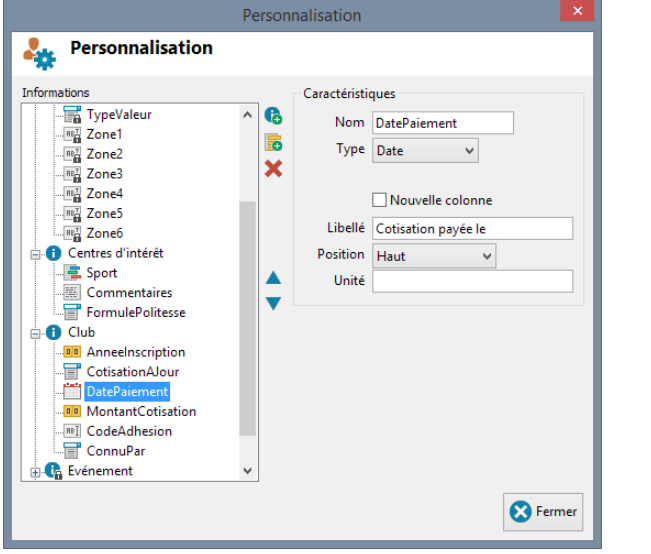

Les champs de type « Date » font l'objet d'un contrôle de cohérence et de validité de la date saisie.

Pour ces types de champ, un calendrier vous est proposé afin de faciliter la saisie de la date dans les fiches des contacts.

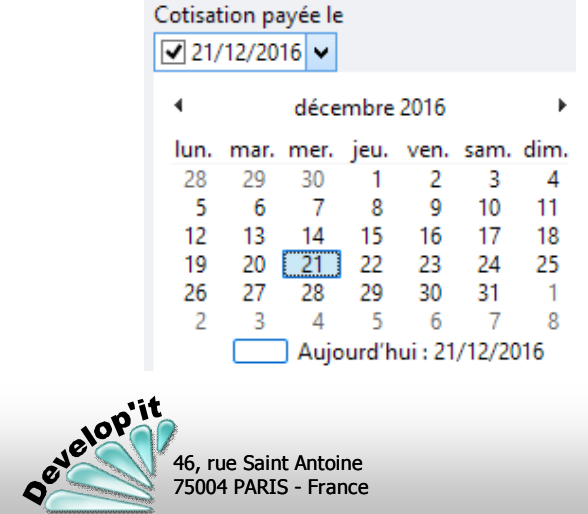

75004 PARIS - France

### **Ajouter un champ personnalisé de type ' Date ' Ajouter un champ personnalisé de type ' Liste multiple '**

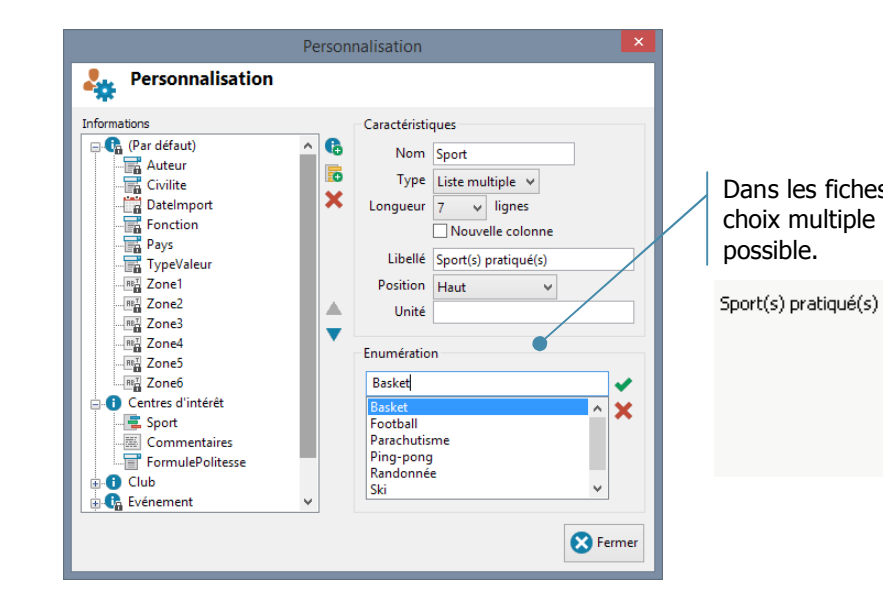

 $\bf \odot$ Les champs ou groupes précédés d'un cadenas sont nécessaires au bon fonctionnement du logiciel et ne peuvent être ni supprimés ni modifiés. Vous pouvez par contre enrichir ou modifier les énumérations.

 $\Box$  Parachutisme

Ping-pong

**√**Randonnée

 $\overline{V}$  Ski

 $\Box$  Voile

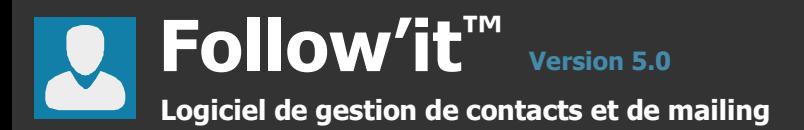

**Ajouter un champ personnalisé de type ' Numérique '**

convenablement.

### **Ajouter un champ personnalisé de type ' Liste simple '**

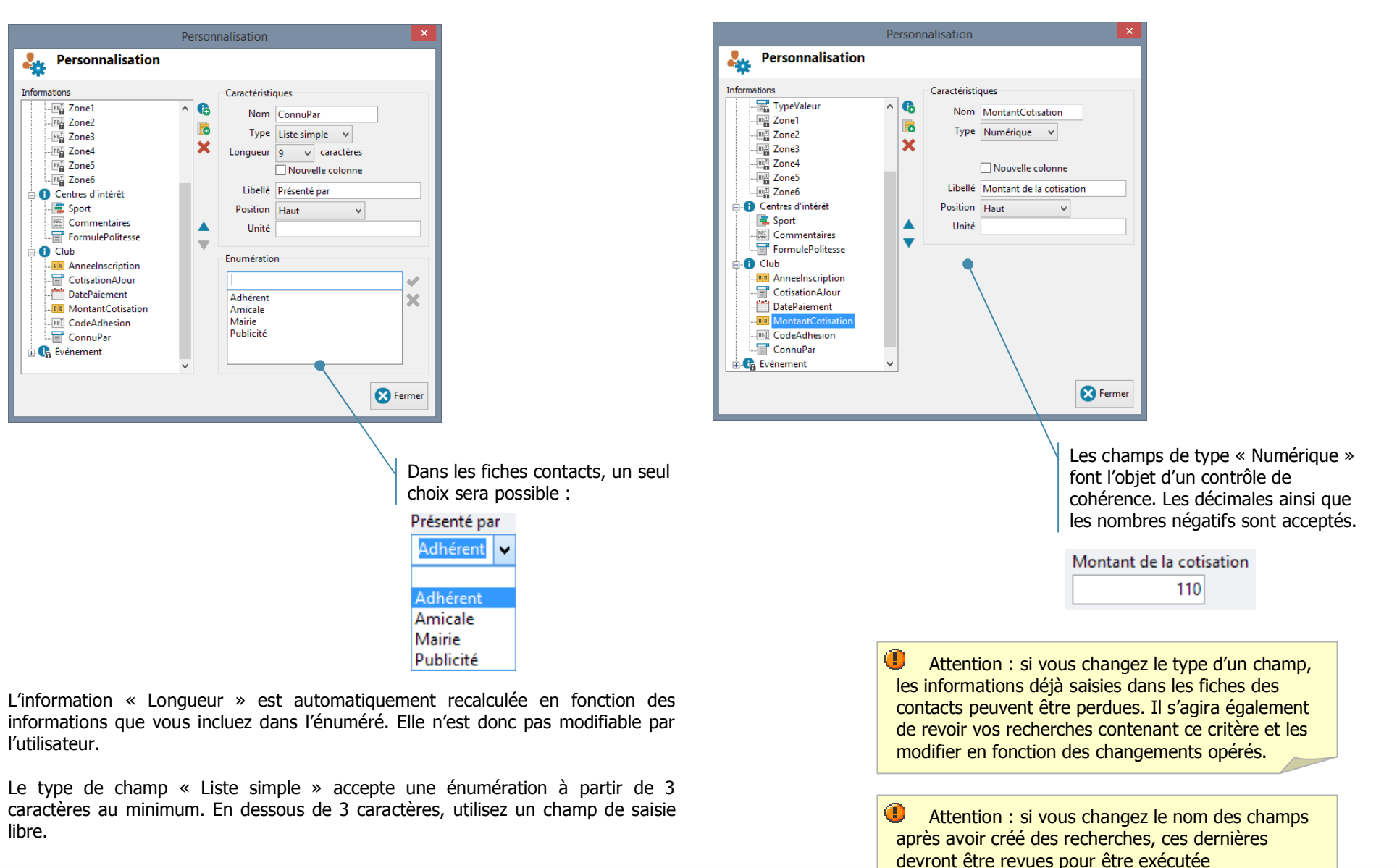

<u>प</u>

**e r s o**

**n**

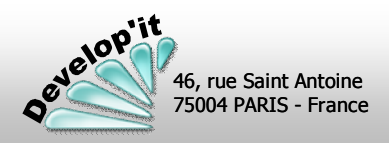

### **followit@developit.fr**

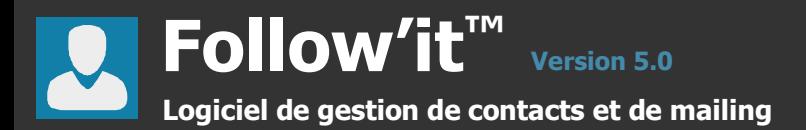

### **Ajouter un champ personnalisé de type ' Texte étendu ' Ajouter un champ personnalisé de type ' Texte simple '**

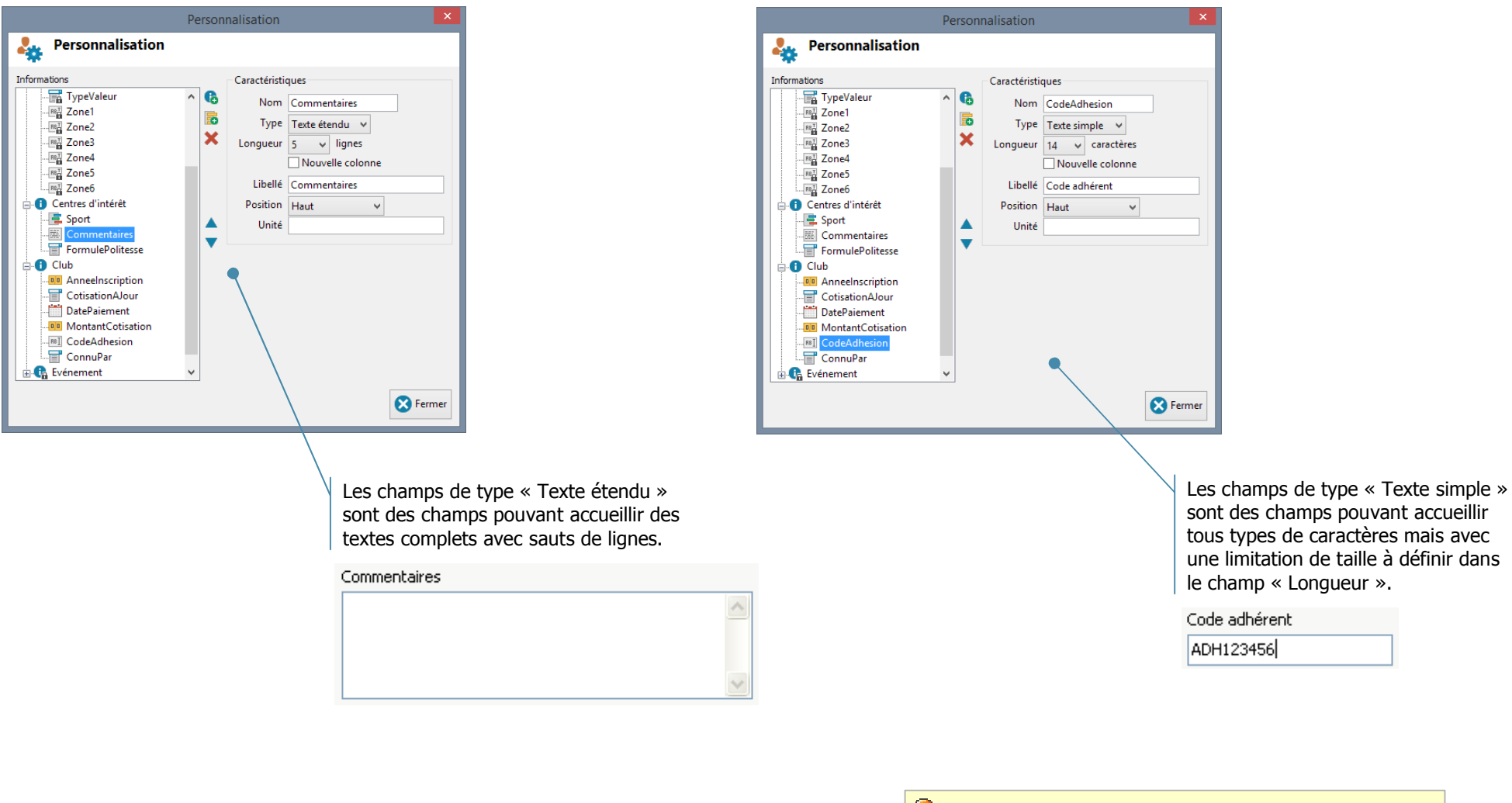

 $\bullet$ Attention : si vous diminuez la longueur d'un champ, les informations déjà saisies dans les fiches contacts seront tronquées et irrémédiablement effacées.

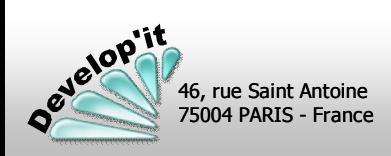

<u>प</u>

**e r s o**

**n n alis a tio n**

**( 4 /**

**4 )**

Vous pouvez réaliser un import de contact depuis un fichier ouvert dans MS Excel ou depuis un carnet d'adresse sous MS Outlook. Lors de l'importation une proposition de mise à jour des contacts déjà existants, c'est-à-dire ceux ayant une adresse e-mail identique, vous est proposé. Mais attention la mise à jour est irréversible.

Depuis MS Excel sélectionnez le bloc à intégrer Pensez aux touches [Ctrl] + [a].

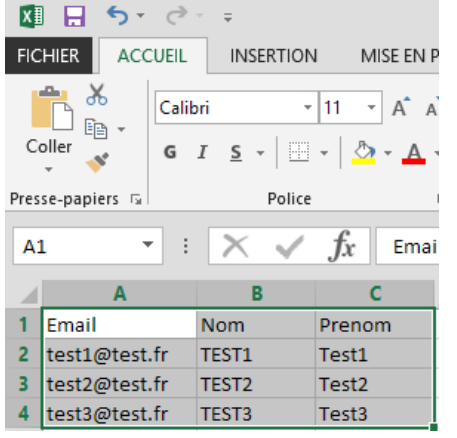

Puis dans Follow'it depuis le menu Fichier / Importation cliquez sur le

46, rue Saint Antoine 75004 PARIS - France

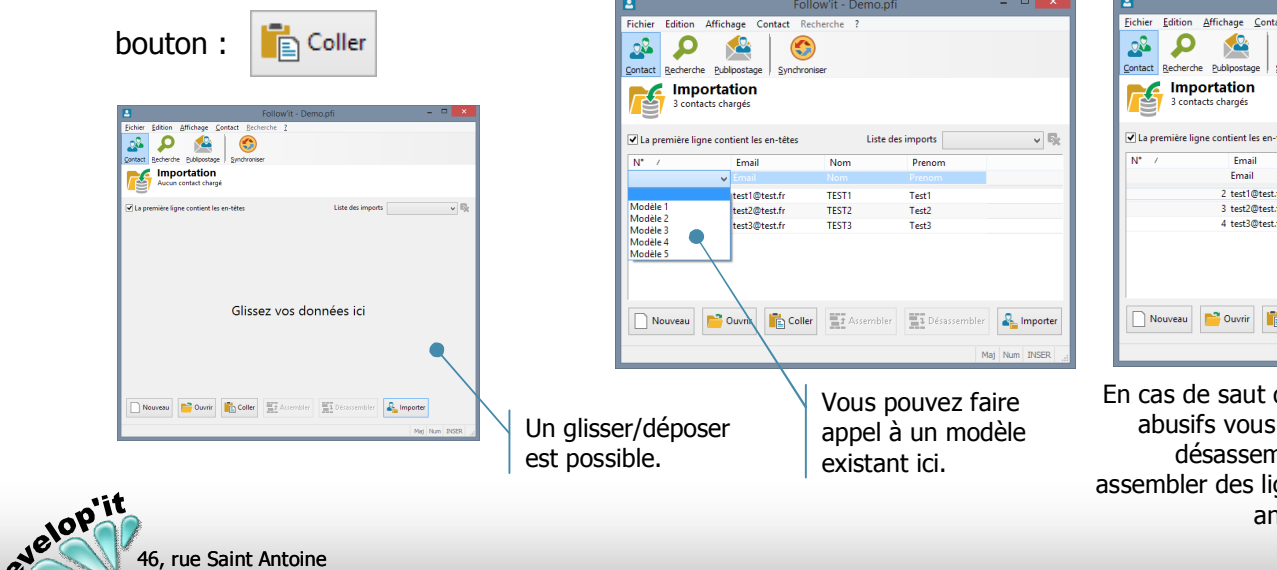

Depuis un carnet d'adresse MS Outlook, en ayant au préalable personnalisé votre mode d'affichage en liste téléphonique pour disposer des colonnes qui afficheront les données à importer, sélectionnez les lignes souhaitées. Pour exporter des adresses contenant plusieurs lignes préférez exporter sur MS Excel le carnet d'adresse et le copier/coller depuis MS Excel.

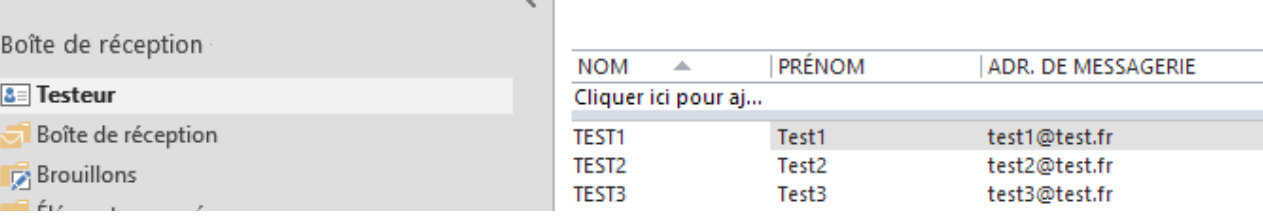

### Vous obtenez : Etablir sur la 2ième colonne les correspondances de champs un à un.

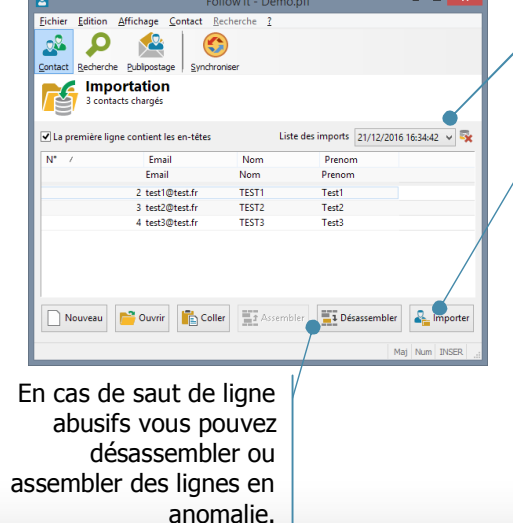

L'import peut être invalidée (suppression des contacts importés par erreur).

Pour terminer, cliquez sur le bouton [Importer], les contacts sont ajoutés à Follow'it.

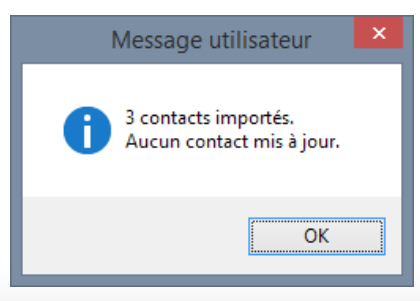

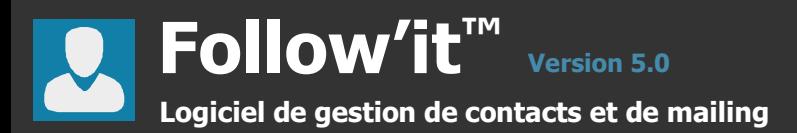

Vous disposez d'une option qui vous propose de mettre à jour lors de l'import les contacts ayant une même adresse e-mail.

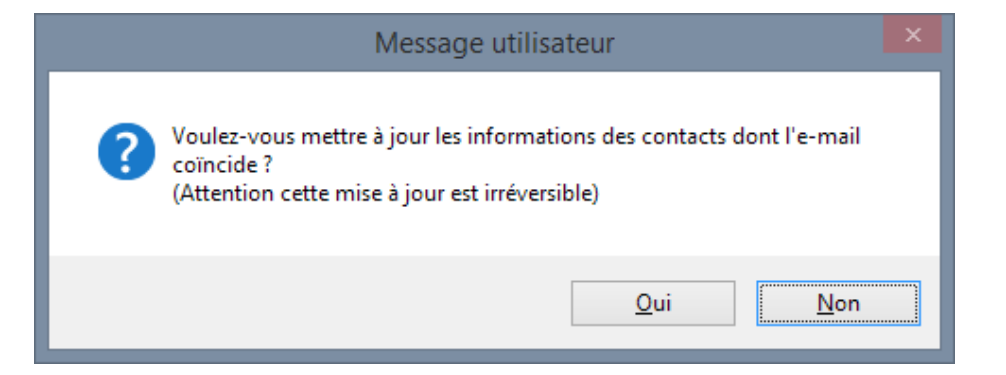

En répondant [Oui] tous les contacts dont l'e-mail coïncide seront mis à jour des information importées.

C'est une procédure irréversible.

 $\bigcirc$ Attention : En répondant [Oui], si un ou plusieurs contacts importés n'ont pas d'adresse e-mail, tous les contacts déjà existants et sans adresse e-mail seront mis à jour en lot.

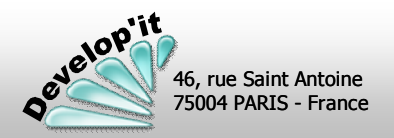

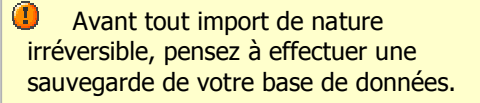

Dans l'onglet de la liste des contacts vous disposez d'un bouton « Exporter » vous permettant d'extraire la sélection des contacts à l'écran vers un fichier externe. Le contenu et la forme de ce fichier peuvent être définis de façon étendue à l'aide des options de cet écran.

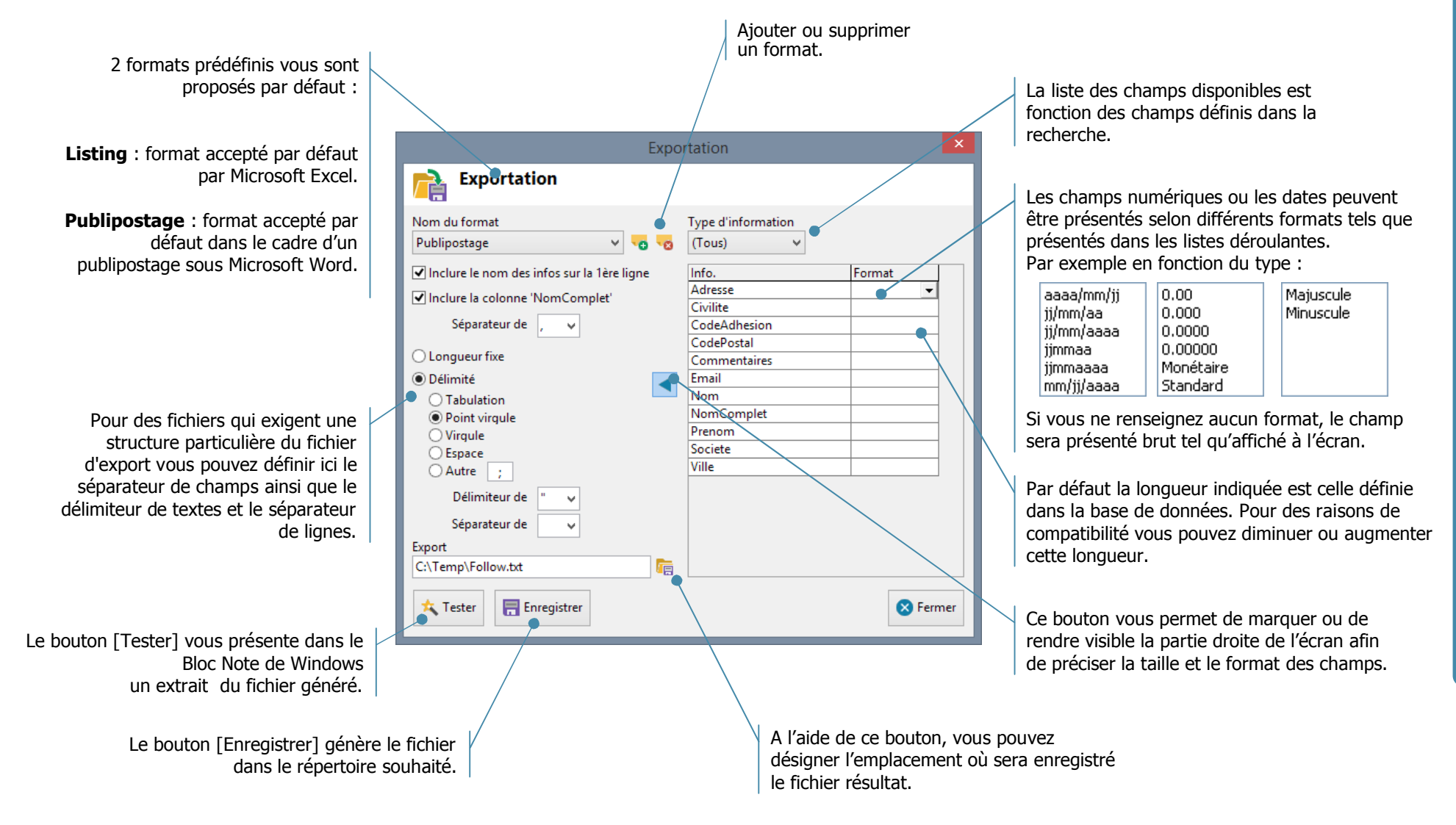

**E**

Le bouton publipostage vous permet d'effectuer trois opérations différentes de publipostage :

- Un publipostage par courriel ' Texte ' ou ' Html ' avec ou sans pièce jointe (Onglet Courriel) via le lanceur SMTP intégré.
- Un publipostage par courrier papier (Onglet Document) via un modèle de document au format .RTF avec champs de fusion.
- Un publipostage par exportation des contacts vers un fichier (Onglet Fichier) pour exploitation par un autre logiciel (Le publipostage de Microsoft Word par exemple).

La sélection des contacts qui participent à cette opération s'effectue à l'aide d'une recherche que vous aurez préalablement préparée. Une fois l'opération lancée la participation à cette opération est historiée dans les contacts pour une utilisation ultérieure (vous pourrez par exemple créer une nouvelle recherche du type : « je ne veux que les contacts qui ont déjà participé à telle ou telle opération »).

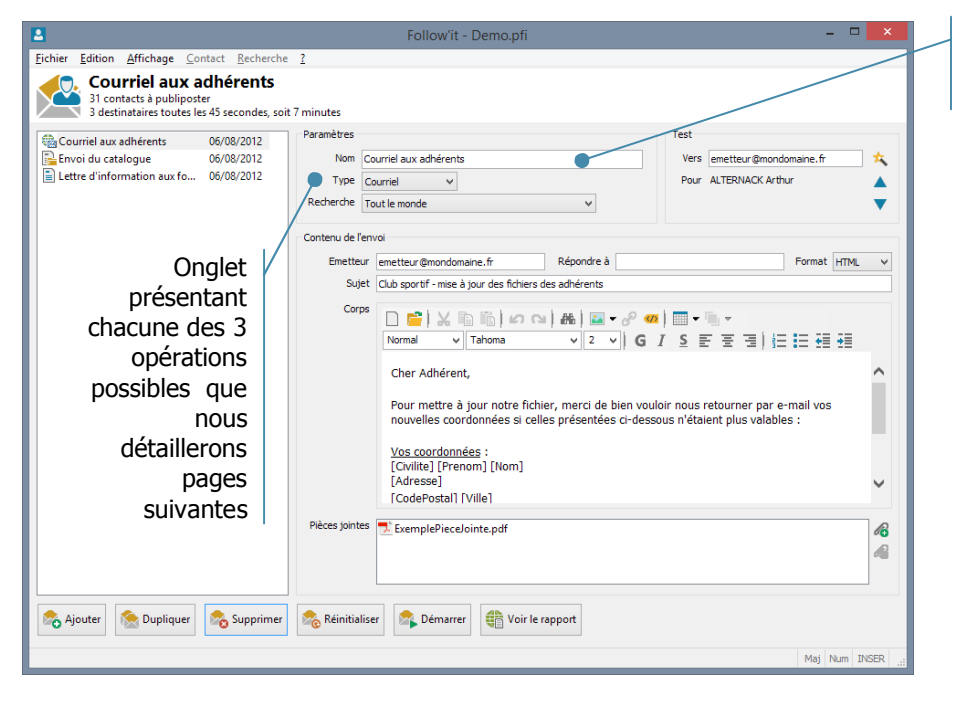

Nom de l'opération de publipostage.

> Une fois exécutée, l'opération sera mémorisée dans les événements pour chaque contact ayant participé à l'opération.

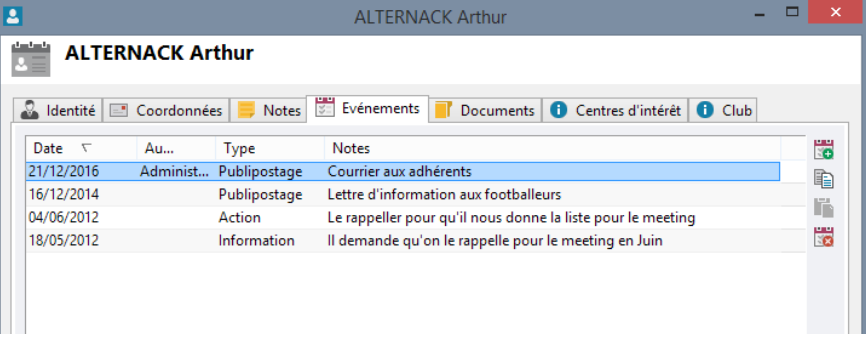

Un publipostage peut être actionné en ligne de commande dans une tâche planifiée. Ceci permet de lancer votre publipostage durant les période d'ouverture des entreprises

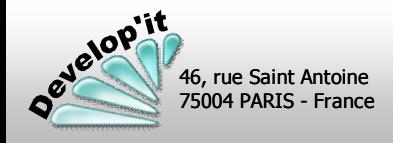

## **Un publipostage par courriel**

Le publipostage par courriel est une opération effectuée via les services de messagerie électronique du type SMTP. Pour effectuer ce type de publipostage vous devez paramétrer les éléments nécessaires à l'envoi des courriels dans le menu « paramétrer »

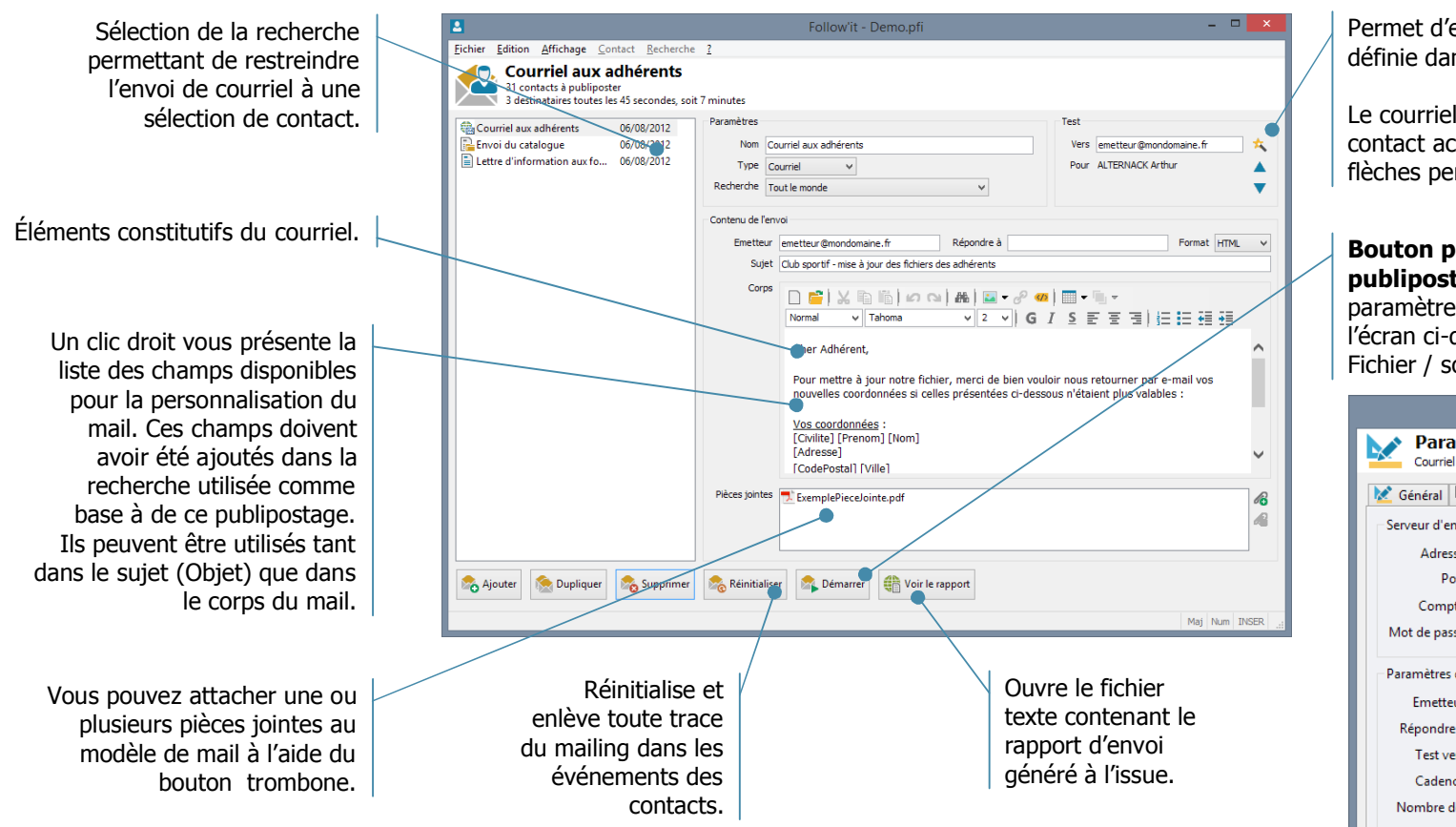

Pour personnaliser le corps de l'email vous pouvez créer une page Html dont la présentation est conforme à un affichage dans un corps d'e-mail puis l'incorporer à l'aide du bouton [Ouvrir]. Les images liées seront placées dans le bloc 'Pièces jointes'.

envoyer un courriel de test sur l'adresse  $\overline{\phantom{a}}$ ins le champs Émetteur.

envoyé prendra les information du ctuellement actif dans la sélection (les ermettent de changer de contact de test).

### **Permettant de démarrer le**

**tage par courriel** en fonction des es et du rythme d'envoi définis dans dessous (accessible depuis le menu ous menu Paramétrer).

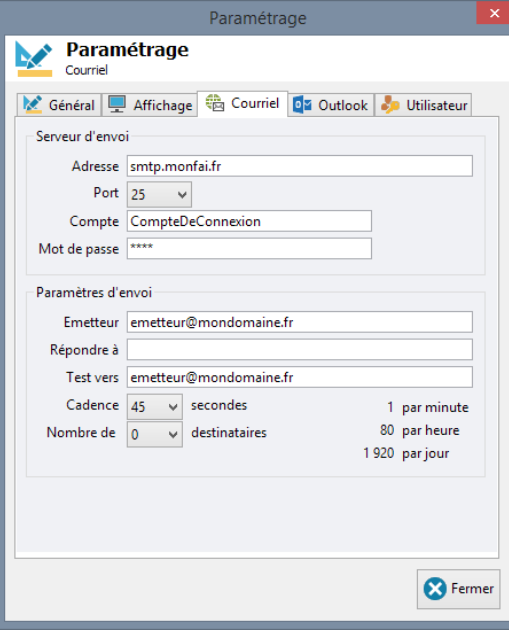

Ports de communication disponibles : 25, 110, 587, 5025; 12525

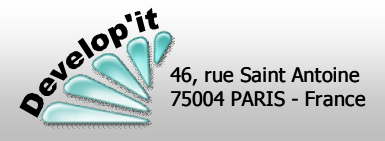

<u>प</u> **u blip**

**o s t a**

**g e ( 2 / 5 )**

### **Version 5.0 Logiciel de gestion de contacts et de mailing Follow'it™**

Le publipostage par courrier est une opération effectuée via un modèle de document au format .RTF (étiquette ou courrier papier) que vous aurez au préalable préparé avec votre traitement de texte habituel et dans lequel vous aurez inséré des champs de fusion.

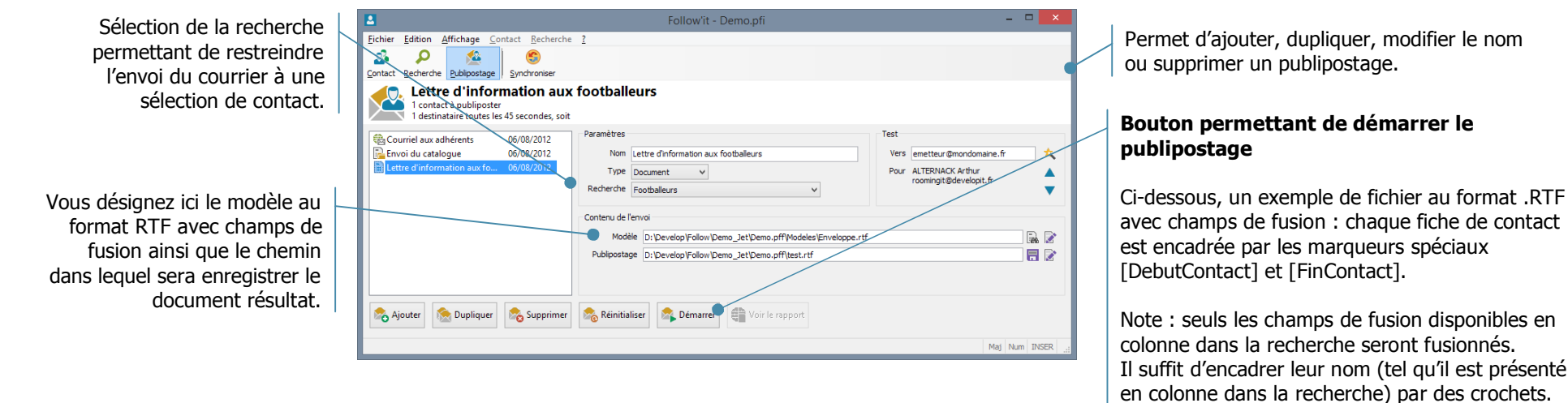

Exemple de document .RTF dans MS Word au format enveloppe (mise en page Word).

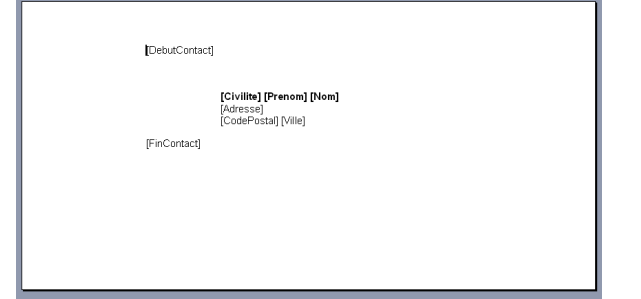

### Exemple de document .RTF dans MS Word au format courrier A4

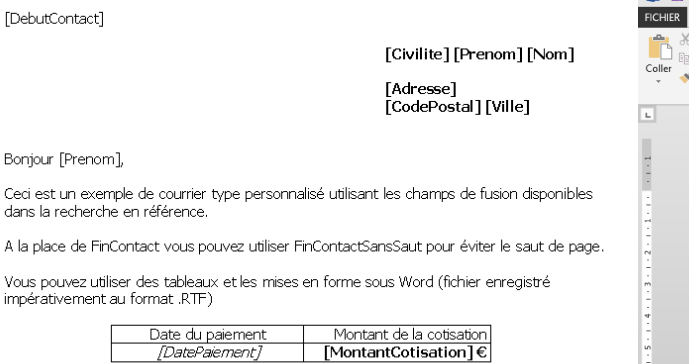

Cordialement.

[FinContact]

### Exemple de document .RTF dans MS Word au format courrier A4

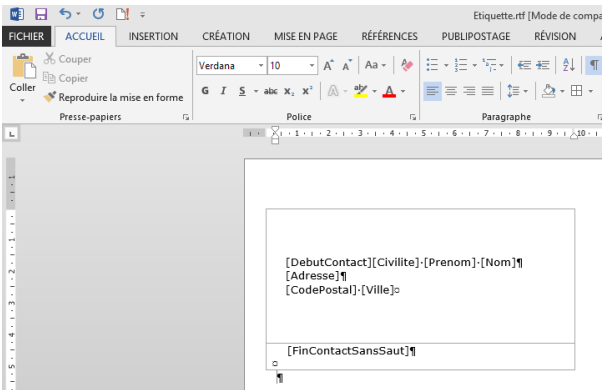

A noter ici que la balise [FinContactSansSaut] doit être placée dans une seconde cellule de tableau de hauteur 0 et que le tableau est lui-même dans une feuille A4 dans laquelle une double colonne a été définie. Ceci permettant de décrire les successions d'étiquette selon votre format de planche.

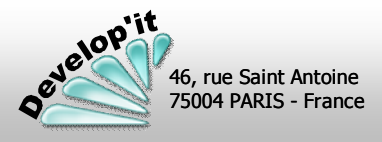

### **followit@developit.fr**

Un publipostage peut être actionné en ligne de commande dans une tâche planifiée. Ceci permet de lancer votre publipostage durant les heures de présence de vos correspondants. Vous utiliserez pour cela le planificateur de tâches de Windows sur un poste ou un serveur (vous devez disposer d'une licence client sur le poste qui exécute cette tâche). Le logiciel doit disposer de l'accès au partage contenant la base de données dans le contexte d'exécution de la tâche.

### **Créez et nommez une tâche de base Déclencheur, chaque semaine par exemple**

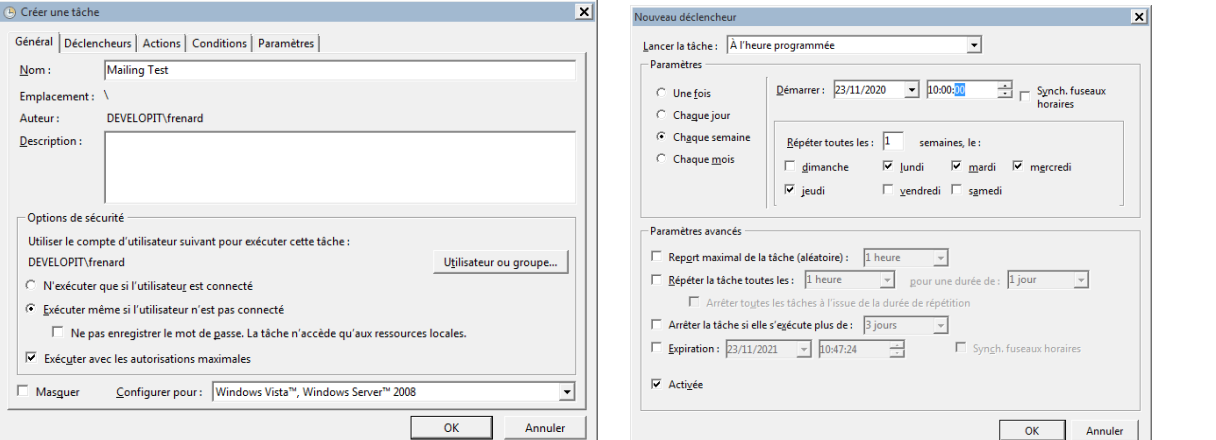

### **Paramètres**

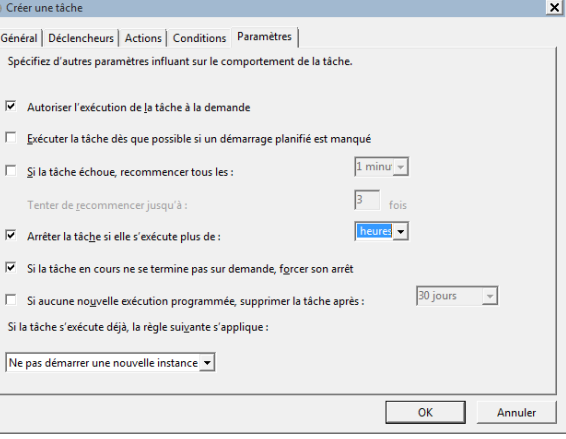

### **Actions, démarrer un programme**

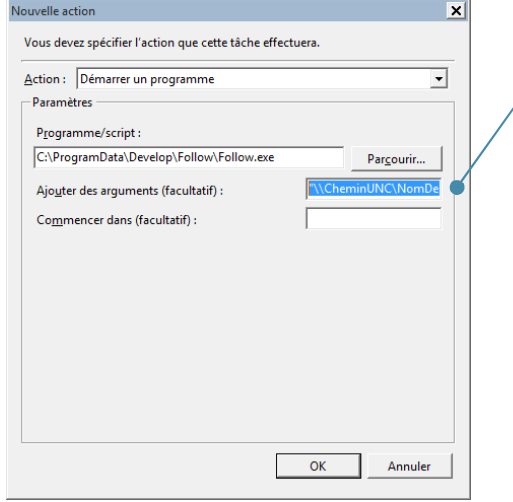

Portez dans « Ajouter des arguments » les paramètres suivants : "\\**CheminUNC**\**NomBase**.pfi|Publipostage|**NomPublipostage**|**nbMinutes**"

**CheminUNC** : la localisation de la base de données.

**NomBase** : le nom de votre base de données tel qu'elle apparaît dans l'explorateur de fichier Windows avec son extension .pfi

**NomPublipostage** : le nom du publipostage tel que vous l'avez écrit dans Follow'it

**nbMinutes** : le nombre de minutes au-delà duquel Follow'it va s'arrêter automatiquement. 450 pour 7h30 par exemple.

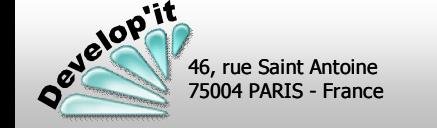

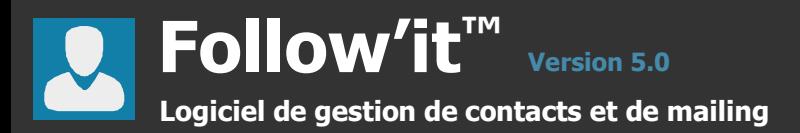

Vous pouvez préparer un envoi via un fichier d'échange vers un autre logiciel (étiqueteuse, logiciel de gestion, Publipostage sous MS Word, etc.). Pour cela, Follow'it vous propose de générer un fichier au format ' Texte 'contenant les informations de la liste de contact dont vous avez besoin.

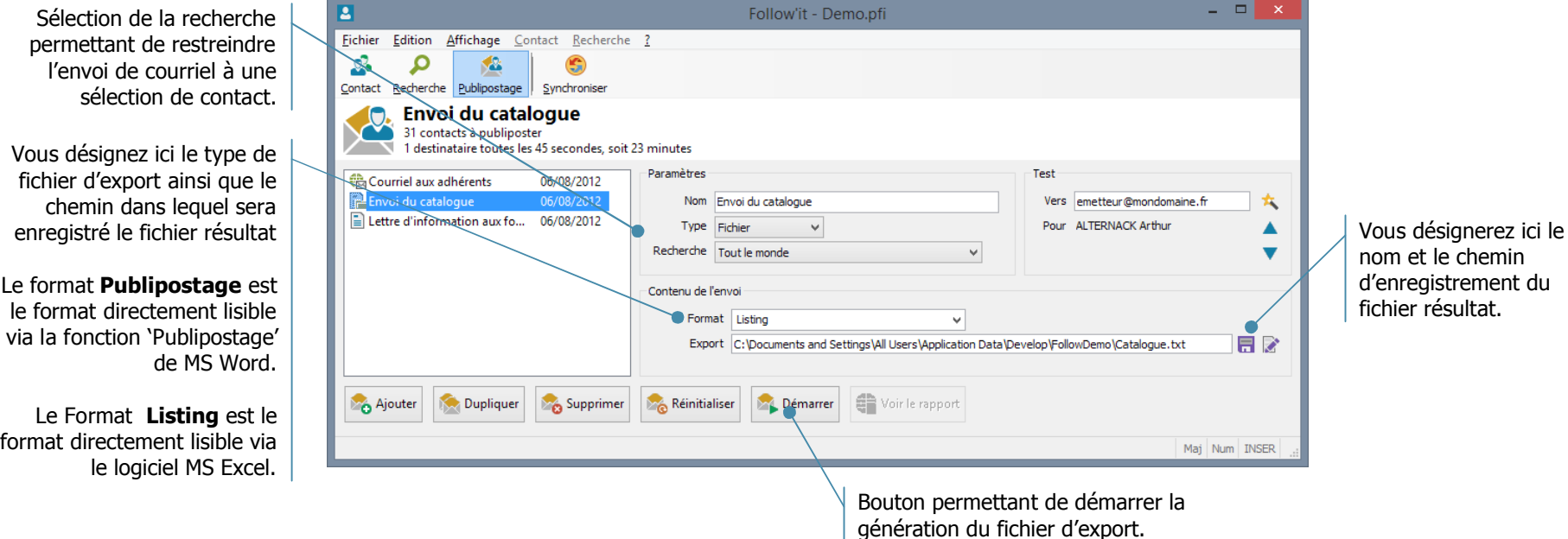

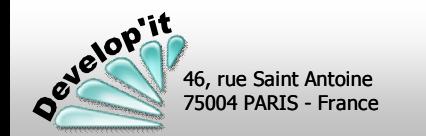

<u>प</u> **u**

**Version 5.0 Logiciel de gestion de contacts et de mailing Follow'it™**

Le lancement de la synchronisation se réalise à l'aide du bouton « Synchroniser » disponible en bas de l'interface principale de l'application.

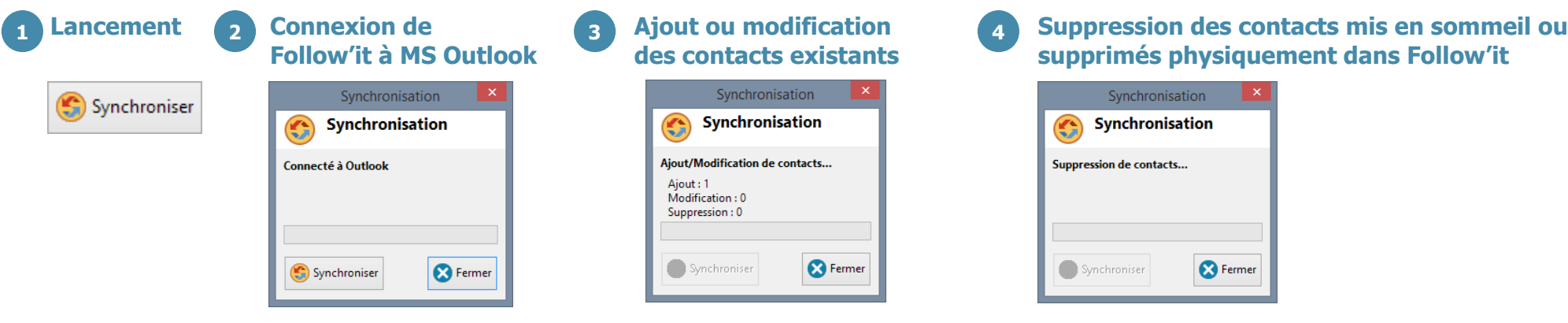

Du fait que Follow'it a une vocation de fonctionner en réseau local multi-utilisateurs et que les modifications peuvent être réalisées par de nombreuses personnes, la synchronisation est volontairement limitée à une logique maître/esclave, le maître étant Follow'it et l'esclave, le carnet d'adresses de MS Outlook. Une modification faite directement dans MS Outlook sera donc écrasée lors de la synchronisation.

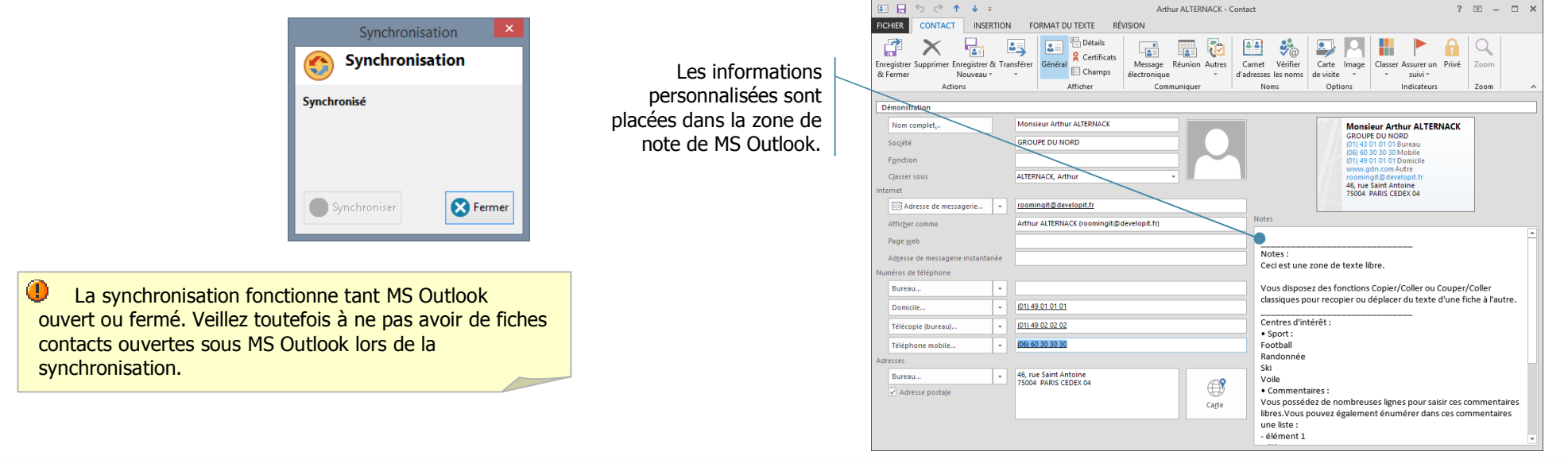

**S y n**

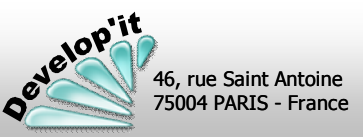

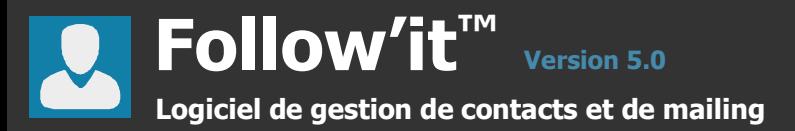

### **Procédure de sauvegarde**

Depuis la barre de menu de l'application, vous pouvez lancer une sauvegarde manuelle de vos données même si dans le cadre d'une utilisation réseau, c'est a priori votre équipe informatique qui est en charge de cette sauvegarde.

Sauvegarde Vous pouvez choisir ici l'emplacement dans lequel sera archivé la sauvegarde. Sauvegarde 瓄 Pour repartir d'un jeu de Répertoire des sauvegardes sauvegarde, il suffit de le dés Lance la procédure de sauvegarde. C:\Temp\ archiver à l'aide de votre outil de compression/décompression Archive: Le nom du fichier ZIP résultat habituel (WinZip, WinRAR, 7-Zip, Demo-20161222.zip est généré automatiquement au format suivant : PowerArchiver, ...) et de Opération terminée « PF » + date au format : « aammjj ».zip remplacer les fichiers et les répertoires présents dans le Si plusieurs sauvegardes sont réalisées et répertoire d'installation ou dans enregistrées au même endroit le même jour, la le répertoire des données sur le sauvegarde précédente sera écrasée par la **8** Fermer Sauvegarder réseau dans le cas d'une dernière effectuée.

La sauvegarde contient 1 fichier (Demo.pfi qui est la base de données) et un répertoire (Demo.pff qui est le répertoire qui contient tous les fichiers liés à la base de données : rapports d'envoi, documents, modèles utilisés, plans).

Restaurez bien à l'emplacement original les 2 élements.

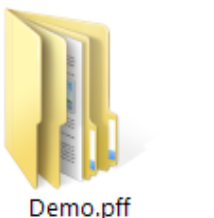

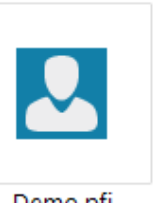

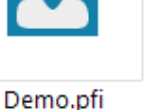

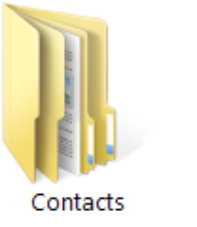

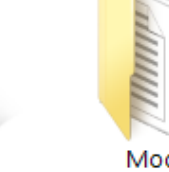

Courriels

Modeles

installation multipostes.

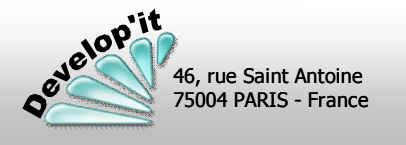

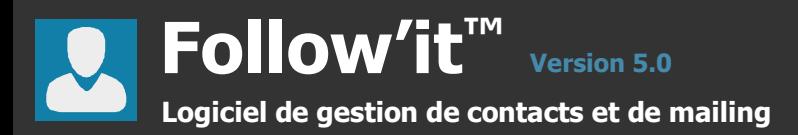

## **Version du logiciel**

Vous disposez dans la barre de menu de l'application d'un «?» vous permettant d'identifier la version en cours d'utilisation.

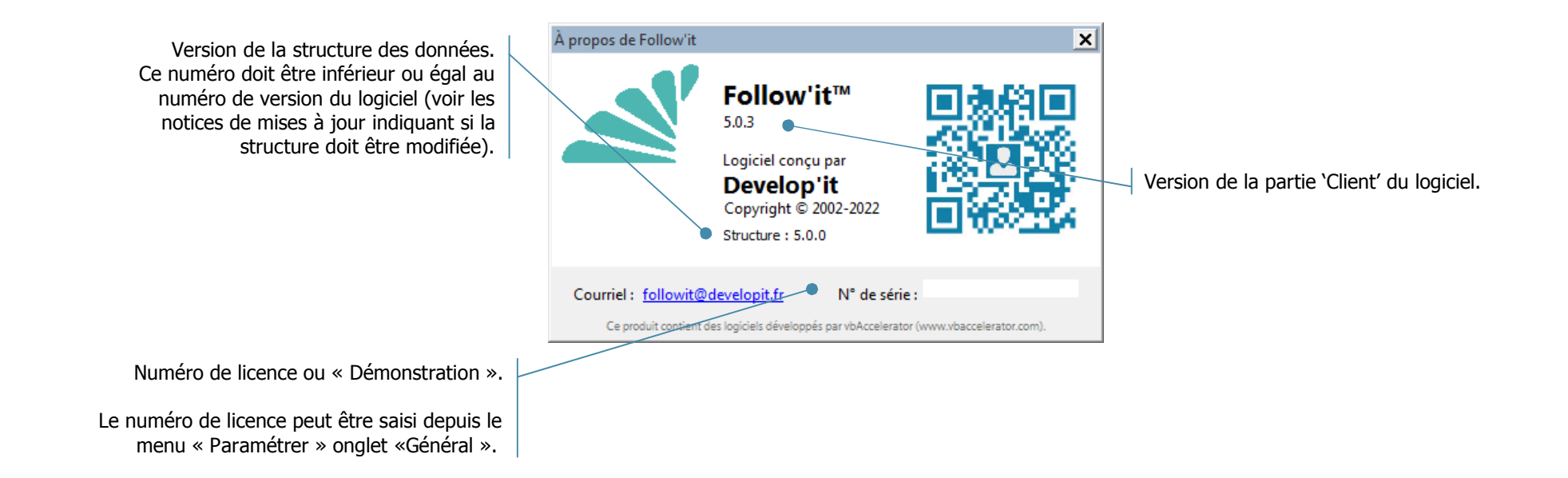

Le menu « ? » vous permet également d'accéder au support en ligne (ou de télécharger le module de support en ligne, TeamViewerQS.exe) et d'accéder directement à votre espace client.

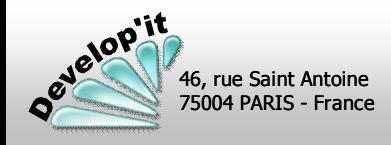